# Contents

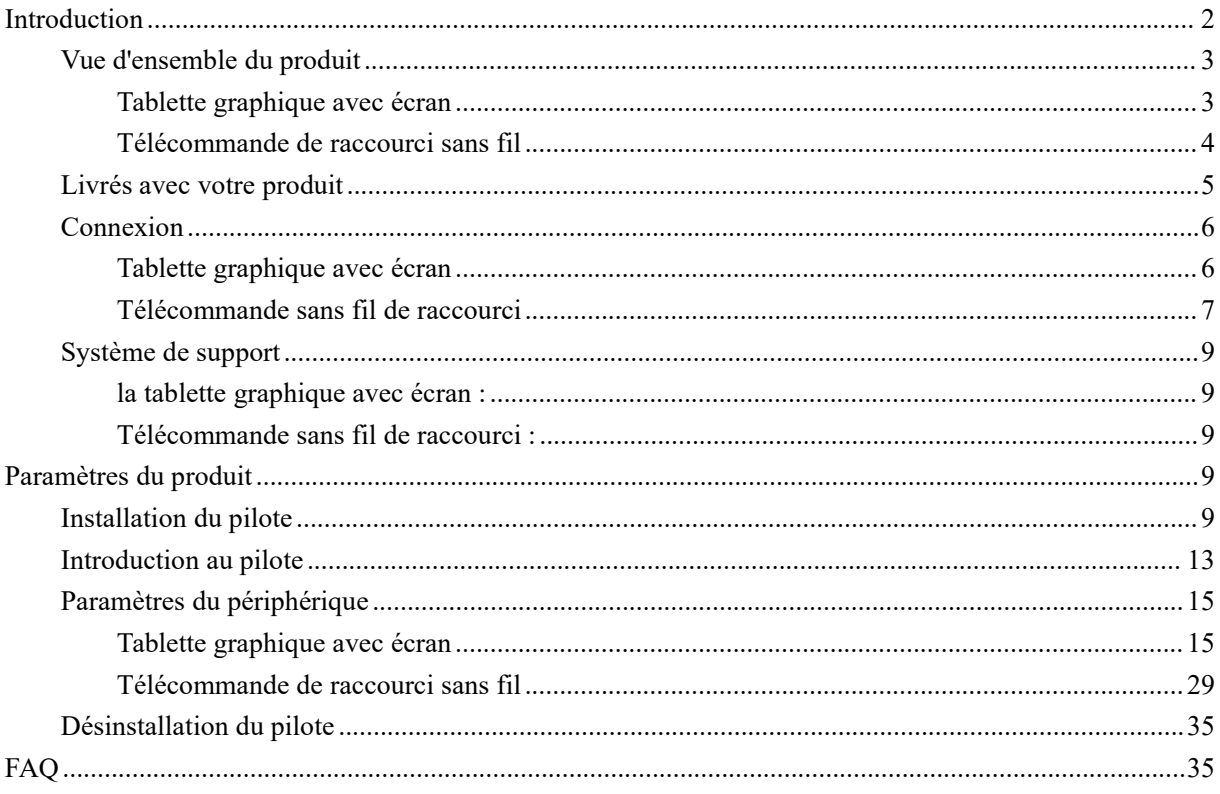

# <span id="page-1-0"></span>**Introduction**

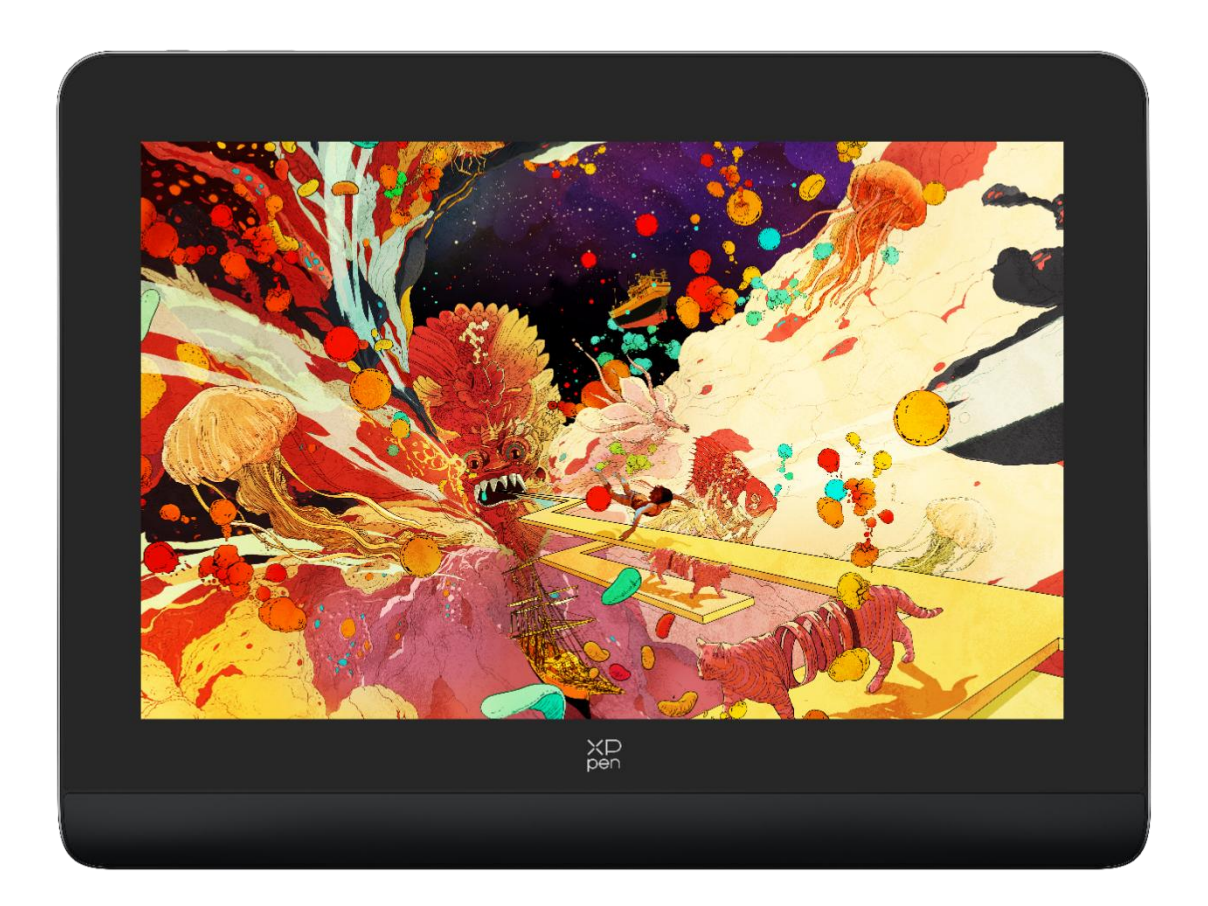

Merci d'avoir choisi la tablette graphique avec écran XPPen Artist Pro. Ce manuel d'utilisation est spécialement conçu pour détailler les fonctions et caractéristiques du produit. Veuillez lire ce manuel avant d'utiliser le produit pour assurer une utilisation sûre et appropriée.

En raison des dernières améliorations apportées au produit, le contenu peut différer du produit final et peut être modifié sans préavis.

Remarque : Les images dans le Manuel d'Utilisation sont uniquement à titre indicatif. Le Manuel d'Utilisation fourni avec l'appareil peut varier en fonction du modèle.

# <span id="page-2-0"></span>**Vue d'ensemble du produit**

# <span id="page-2-1"></span>**Tablette graphique avec écran**

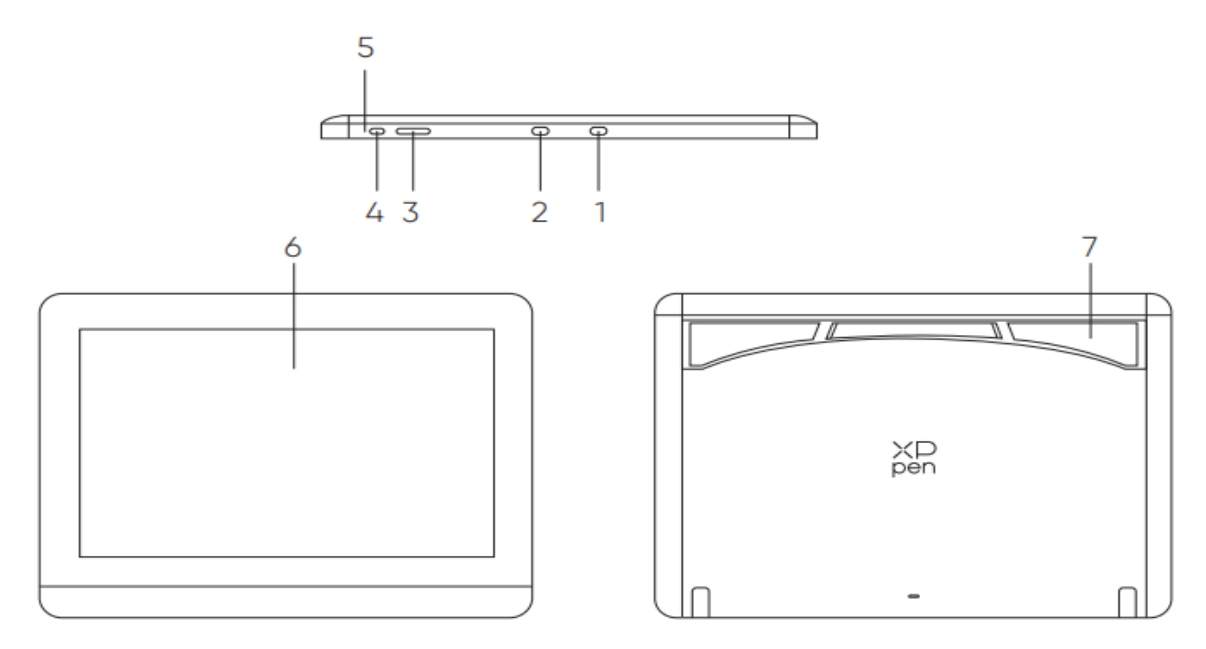

\*Image is for illustration only. Please refer to the actual product.

- 1. Port USB-A à USB-C
- 2. Port USB-C complet
- 3. Luminosité +  $/$  -
- 4. Touche Marche/Arrêt
- 5. Feu indicateur

a. Cliquez sur la touche Marche/Arrêt pour l'allumer, le voyant bleu reste allumé, et

cliquez à nouveau sur la

touche Marche/Arrêt pour l'éteindre.

b. En mode veille, le voyant orange s'allume normalement.

c. En mode tablette graphique, appuyez longuement sur la touche Marche/Arrêt pendant 3 secondes, et le voyants bleu et orange clignotent alternativement. Cliquez à nouveau sur la touche Marche/Arrêt pour revenir au mode normal.

- 6. Zone d'affichage/de travail
- 7. Support pliable

### <span id="page-3-0"></span>**Télécommande de raccourci sans fil**

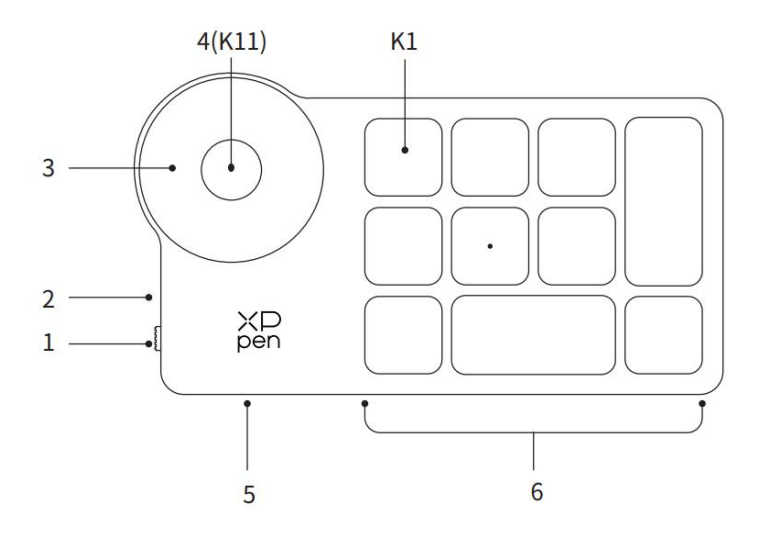

\* Image is for illustration only. Please refer to the actual product.

#### 1. Interrupteur à glissière

#### 2. Voyant

En bleu :

- a. Clignote lentement : Aucune périphérique Bluetooth connecté.
- b. Clignote rapidement : En attente d'appairage Bluetooth.
- c. S'allume normalement : Appairage réussi (s'allume normalement pendant 30 secondes puis s'éteint)

En rouge :

- a. Clignotant : Batterie faible ( $\leq 20\%$ )
- b. S'allume normalement : Charge
- c. Éteint : Entièrement chargé.

Une couleur violette indique que les voyants rouge et bleu sont tous deux allumés simultanément.

3. Molette

4. K11 Touche de basculement de molette (appuyer longuement pendant 6 secondes pour entrer dans l'appairage Bluetooth)

- 5. Port USB-C
- 6. Groupe de touches de raccourci

Quatre groupes personnalisables de 10 touches chacun pour un total de 40 touches de raccourci. Vous pouvez les désactiver si vous n'en avez pas besoin. Un groupe est activé par défaut, et K1 est la touche de basculement. Cliquez sur cette touche pour passer d'un groupe de fonctions à l'autre.

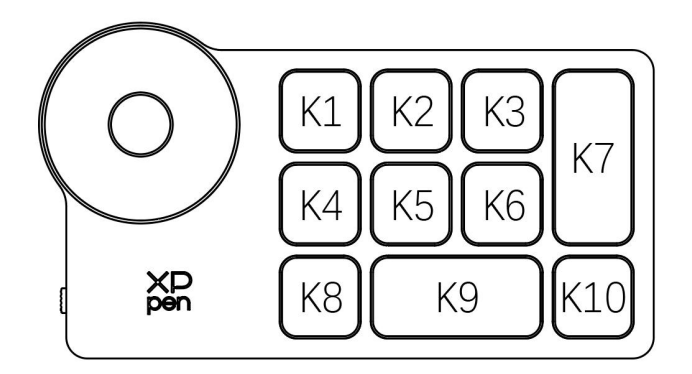

Paramètres des touches par défaut sans le pilote :

 $K1 - Ctr1 + O$  $K2 - Ctrl + N$ K3 - F5 K4 - Maj K5 - Ctrl K6 - Alt  $K7 - Ctrl + S$  $K8 - Ctr1 + Z$ K9 - Espace K10 - Ctrl + Maj + Z

Paramètres des touches par défaut avec le pilote installé :

 $K1 - I/II/III/IV$ K2 - Aperçu du réglage K3 - F5 K4 - Maj K5 - Ctrl K6 - Alt  $K7 - Ctrl + S$  $K8 - Ctrl + Z$ K9 - Espace K10 - Ctrl + Maj + Z

\* Toutes les descriptions et photos sont données à titre indicatif et peuvent différer des produits réels.

# <span id="page-4-0"></span>**Livrés avec votre produit**

Tablette graphique avec écran

- Stylet à puce intelligente X3 Pro
- Étui du stylet
- Pointes de stylet
- Adaptateur d'alimentation
- Câble USB-C à USB-C
- Câble USB-A à USB-C
- Câble d'extension USB
- Télécommande de raccourci sans fil
- Récepteur Bluetooth
- Chiffon de nettoyage
- Gants
- Guide de démarrage rapide

# <span id="page-5-0"></span>**Connexion**

# <span id="page-5-1"></span>**Tablette graphique avec écran**

1. Connexion à un ordinateur

Veuillez connecter l'ordinateur et la tablette graphique avec écran via le

câble USB-C à USB-C. Si la tablette graphique avec écran ne s'allume pas, connectez la tablette graphique avec écran via le câble USB-A à USB-C à l'adaptateur d'alimentation pour l'alimenter.

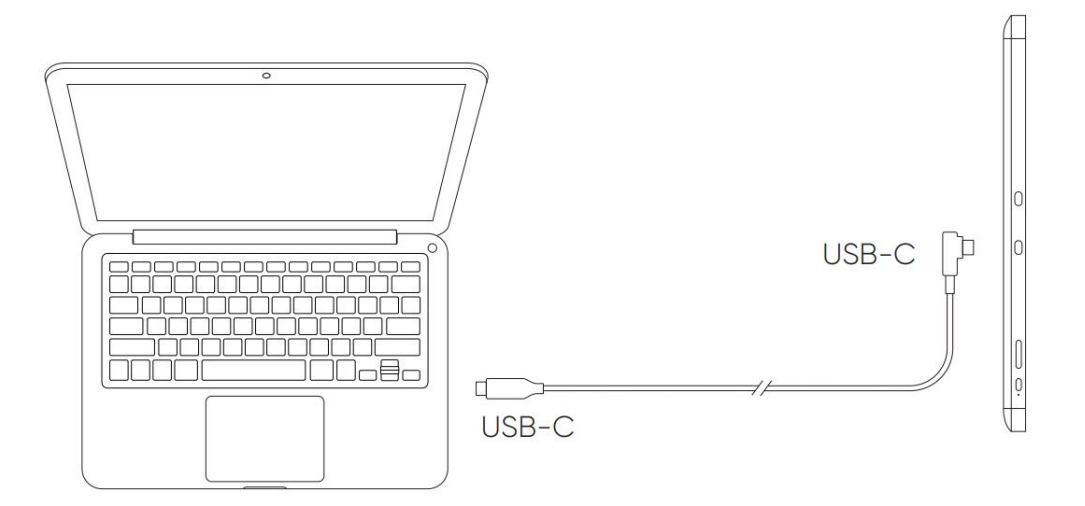

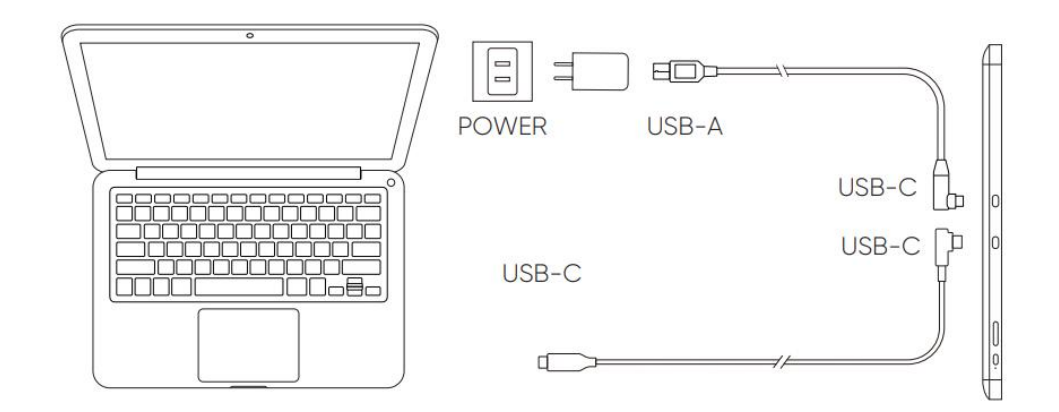

\* Image is for illustration only.

\* Your computer has a USB-C port that supports graphics output (DisplayPort<sup>\*</sup> Altemate mode).

2. Connexion à un smartphone : Rendez-vous sur le site Web de XPPen pour connaître les modèles compatibles

1). Connectez la tablette graphique avec écran à votre appareil directement à l'aide du câble USB-C.

2). Connectez l'adaptateur d'alimentation à votre appareil à l'aide du câble USB-A à USB-C.

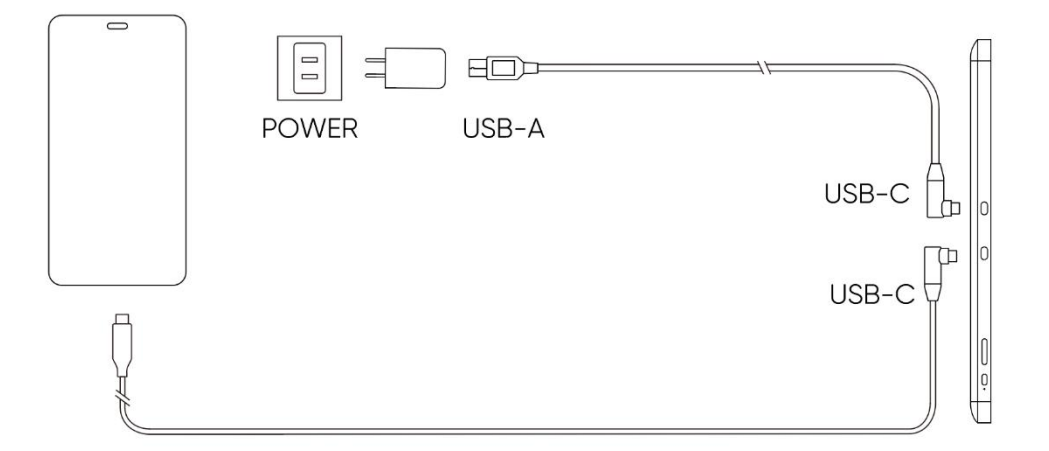

### <span id="page-6-0"></span>**Télécommande sans fil de raccourci**

1) Connexion filaire

Connectez la télécommande sans filà votre ordinateur à l'aide du câble USB-A à USB-C.

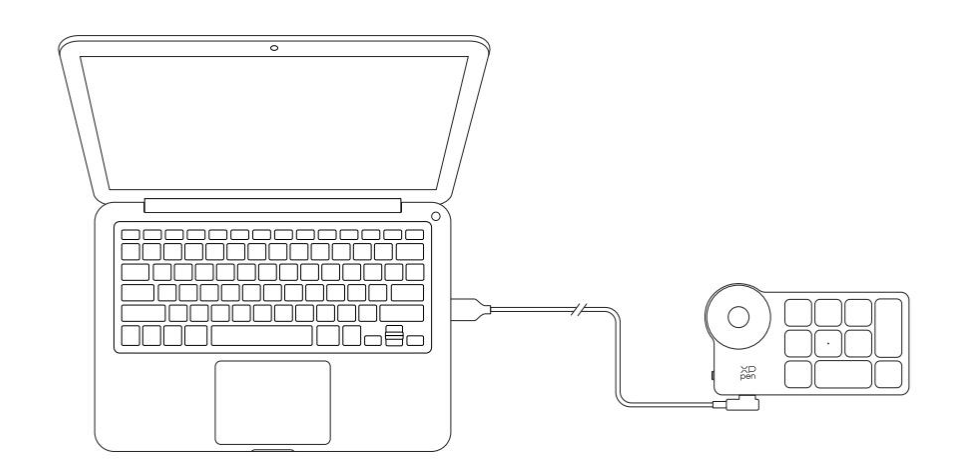

\*Image is for illustration only

#### 2) Connexion sans fil

A. Connexion au récepteur Bluetooth

Branchez le récepteur Bluetooth à l'ordinateur et faites glisser la touche Marche/Arrêt de la télécommande sans fil de raccourci, le voyant de la télécommande sans fil de raccourci s'allume normalement en bleu. (Le voyant bleu s'éteint au bout de 30 secondes.)

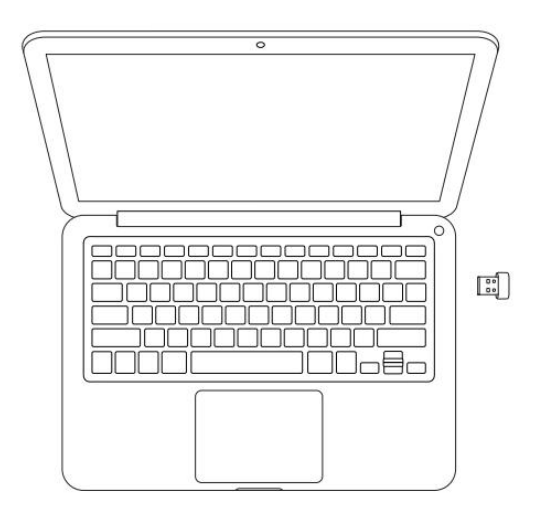

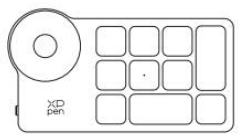

\*Image is for illustration only

#### B. Connexion directe Bluetooth

- 1) Faites glisser la touche Marche/Arrêt de la télécommande sans fil de raccourci et le voyant bleu clignote lentement. Ensuite, appuyez longuement sur la touche de raccourci K11 pendant 6 secondes pour entrer en mode d'appairage Bluetooth et le voyant bleu clignote rapidement. Activez le Bluetooth sur l'ordinateur pour ajouter un périphérique Bluetooth, recherchez le nom de l'appareil « Télécommande sans fil de raccourci » et terminez l'appairage Bluetooth en cliquant sur le nom de l'appareil, tandis que le voyant bleu s'allume normalement. Le voyant s'éteint au bout de 30 secondes.
- 2) Faites glisser à nouveau la touche Marche/Arrêt pour l'éteindre.

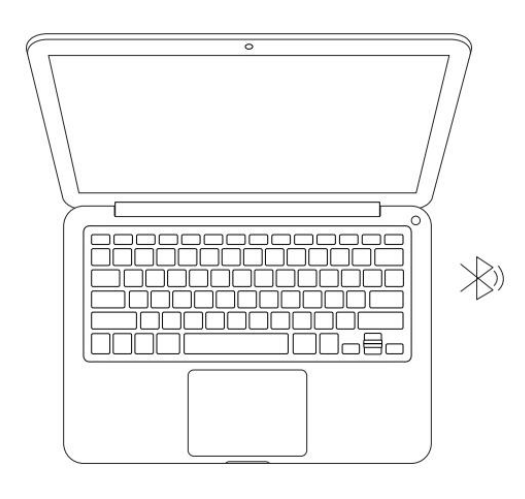

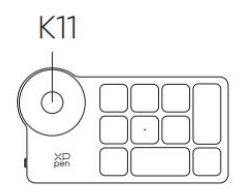

\*Image is for illustration only

# <span id="page-8-0"></span>**Système de support**

### <span id="page-8-1"></span>**la tablette graphique avec écran :**

Windows 7 ou version ultérieure, macOS 10.10 ou version ultérieure, Android 10.0 ou ultérieur (USB3.1 DP1.2) Chrome OS 88 ou version ultérieure, Linux.

### <span id="page-8-2"></span>**Télécommande sans fil de raccourci :**

Récepteur Bluetooth ou connexions filaires : Windows 7 (ou version ultérieure), macOS 10.10 (ou version ultérieure), Linux. Connexion directe Bluetooth : Windows 10 (ou version ultérieure), macOS 10.10 (ou version ultérieure).

# <span id="page-8-3"></span>**Paramètres du produit**

### <span id="page-8-4"></span>**Installation du pilote**

Pour vous assurer que l'appareil fonctionne correctement, veuillez installer le pilote avant de l'utiliser. Veuillez télécharger le pilote adapté à votre modèle de produit sur le site Web XPPen (http://www.xp-pen.fr/).

#### **Remarques :**

1. Avant d'installer le pilote, veuillez désactiver tous les logiciels antivirus et graphiques.

2. Désinstallez les pilotes (le cas échéant) pour les autres écrans/tablettes à stylet avant l'installation.

3. Redémarrez votre ordinateur une fois l'installation terminée.

4. Pour les meilleures performances de votre appareil, nous vous recommandons d'installer le pilote le plus récent.

#### **Windows :**

Décompressez le fichier. Exécutez le fichier « exe » en tant qu'administrateur et suivez les invites pour terminer l'installation.

#### **Mac :**

Décompressez le fichier. Exécutez le fichier « dmg » et suivez les invites pour terminer l'installation. Accédez à System Preference -> Security & Privacy -> Accessibilities ; Sans fil : System Preference -> Security & Privacy -> Accessibilities & Bluetooth, puis cliquez sur l'icône de cadenas dans le coin inférieur gauche pour déverrouiller les paramètres. Cochez la boîte à gauche de l'application PenTable\_Driver pour activer l'accessibilité. Cliquez ensuite sur l'icône de cadenas pour verrouiller les paramètres.

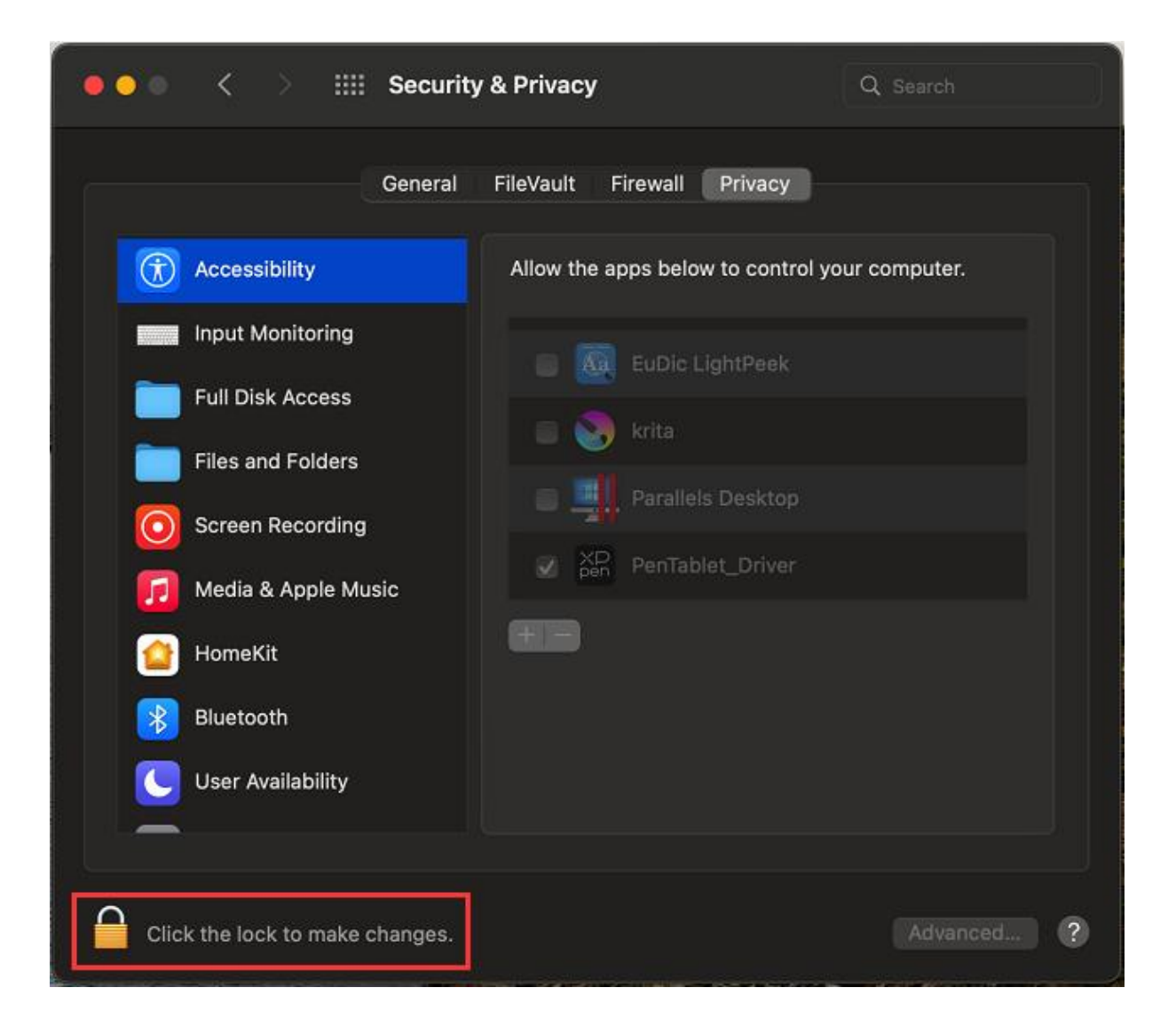

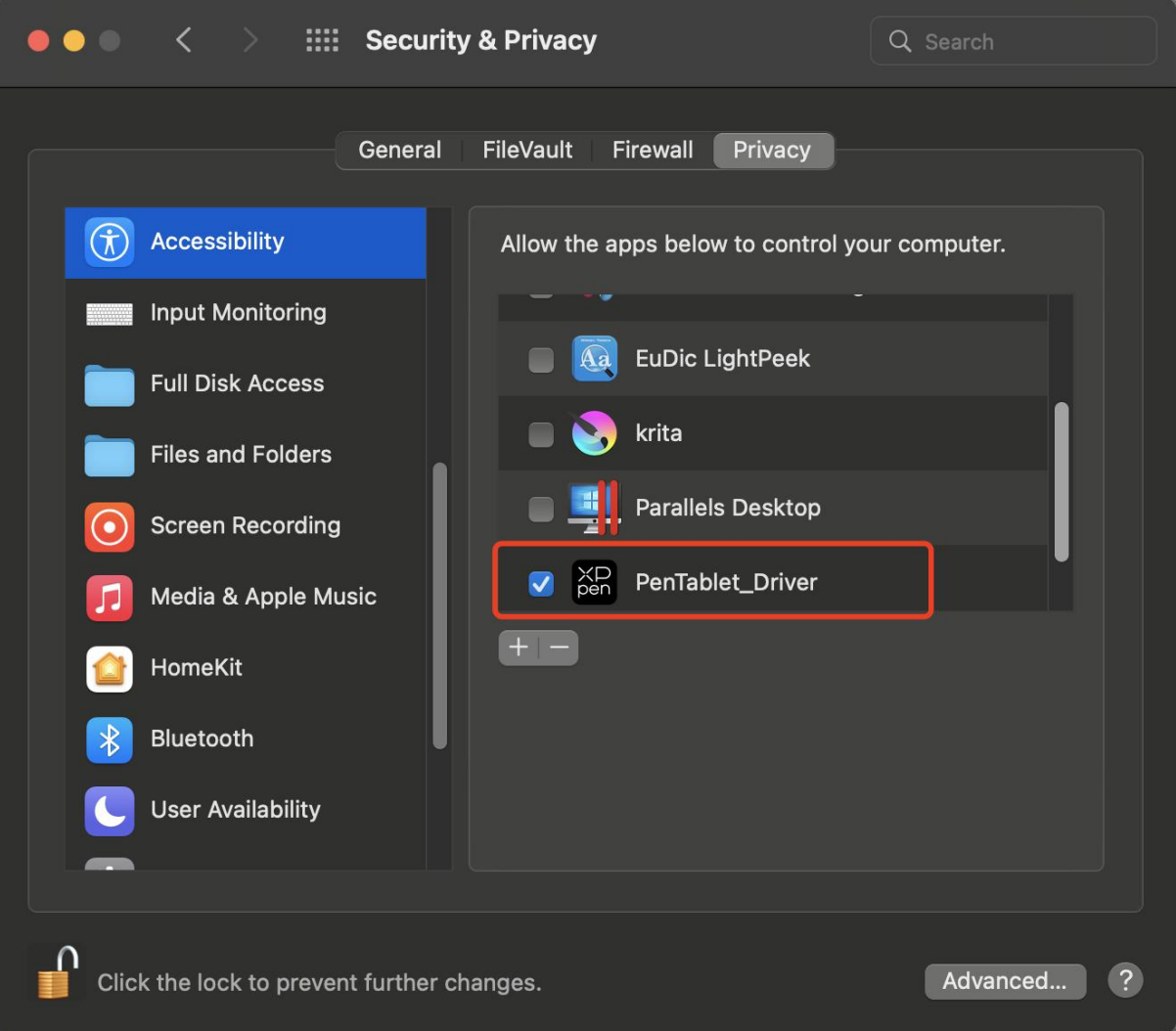

S'il n'y a pas de PenTablet\_Driver dans la liste, accédez à Library -> Application Support -> PenTablet\_Driver pour ajouter le pilote manuellement.

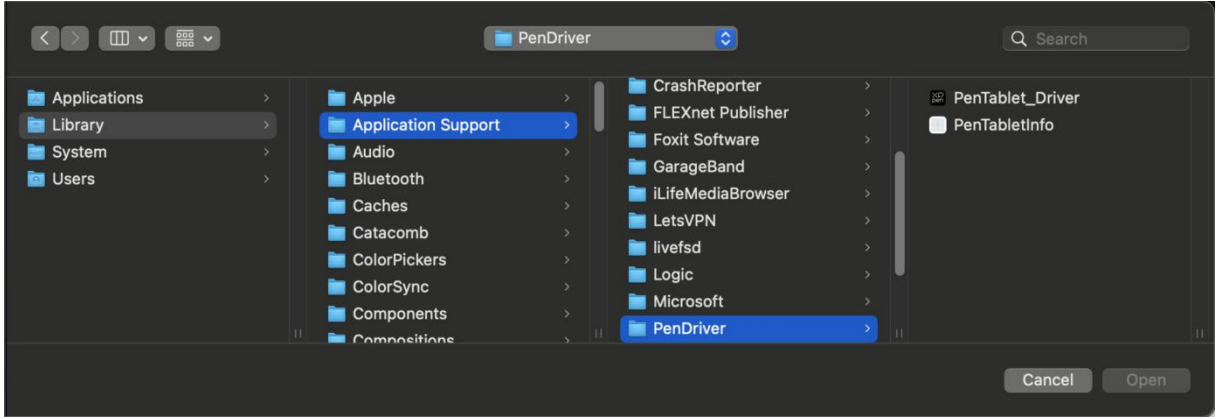

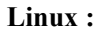

Deb : Entrez la commande sudo dpkg -i. Faites glisser le fichier d'installation vers la fenêtre et exécutez la commande ;

Rpm : Entrez la commande sudo rpm -i. Faites glisser le fichier d'installation vers la fenêtre et exécutez la commande ;

Tag.gz : Décompressez le fichier. Entrez la commande sudo. Faites glisser install.sh vers la fenêtre et exécutez la commande.

# <span id="page-12-0"></span>**Introduction au pilote**

Le pilote s'exécutera automatiquement après son installation. S'il ne s'exécute pas automatiquement, accédez au dossier du pilote pour l'exécuter manuellement.

Windows : Start -> Pentablet

Mac : Application -> XP-PenPenTabletPro -> PenTablet

Si l'appareil n'est pas connecté ou si la connexion échoue, vous pouvez voir l'invite suivante. Dans ce cas, essayez de redémarrer votre ordinateur ou le pilote, ou contactez notre personnel de service pour obtenir de l'aide.

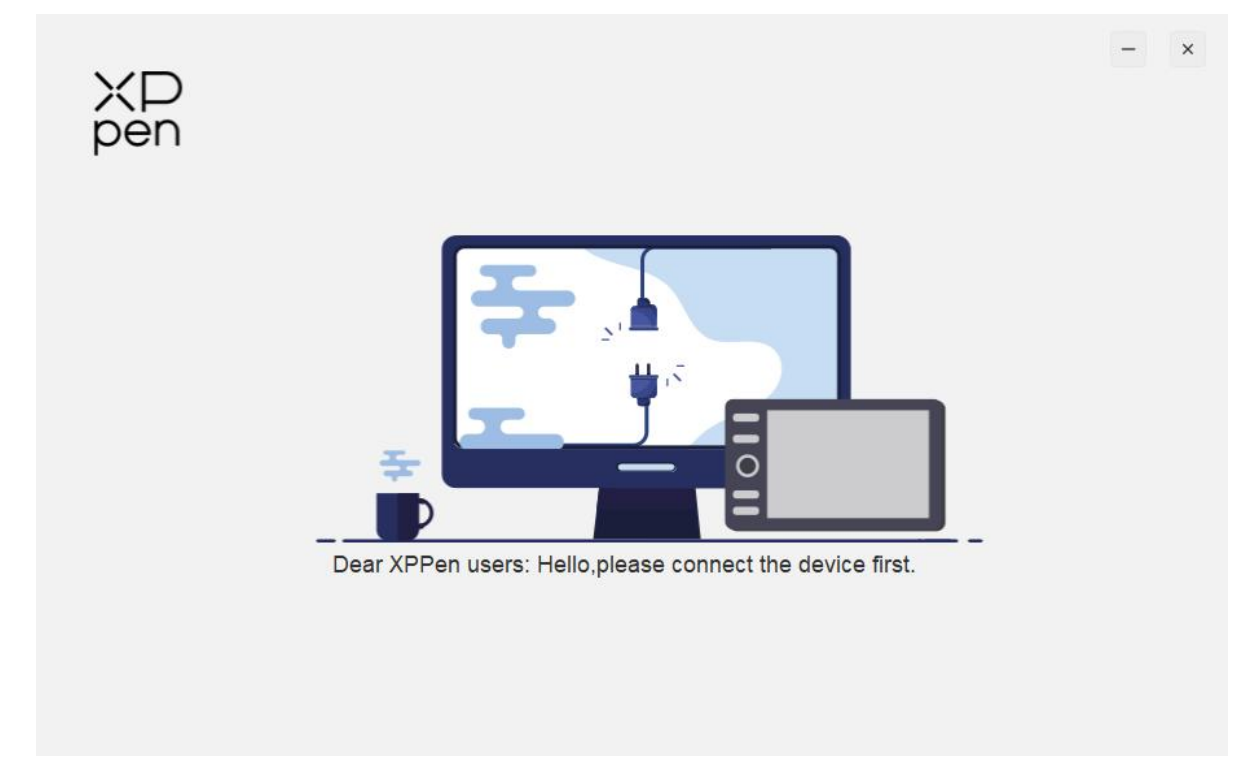

Si l'appareil est connecté à votre ordinateur avec succès, l'image et le nom de l'appareil seront affichés dans le coin supérieur gauche du pilote.

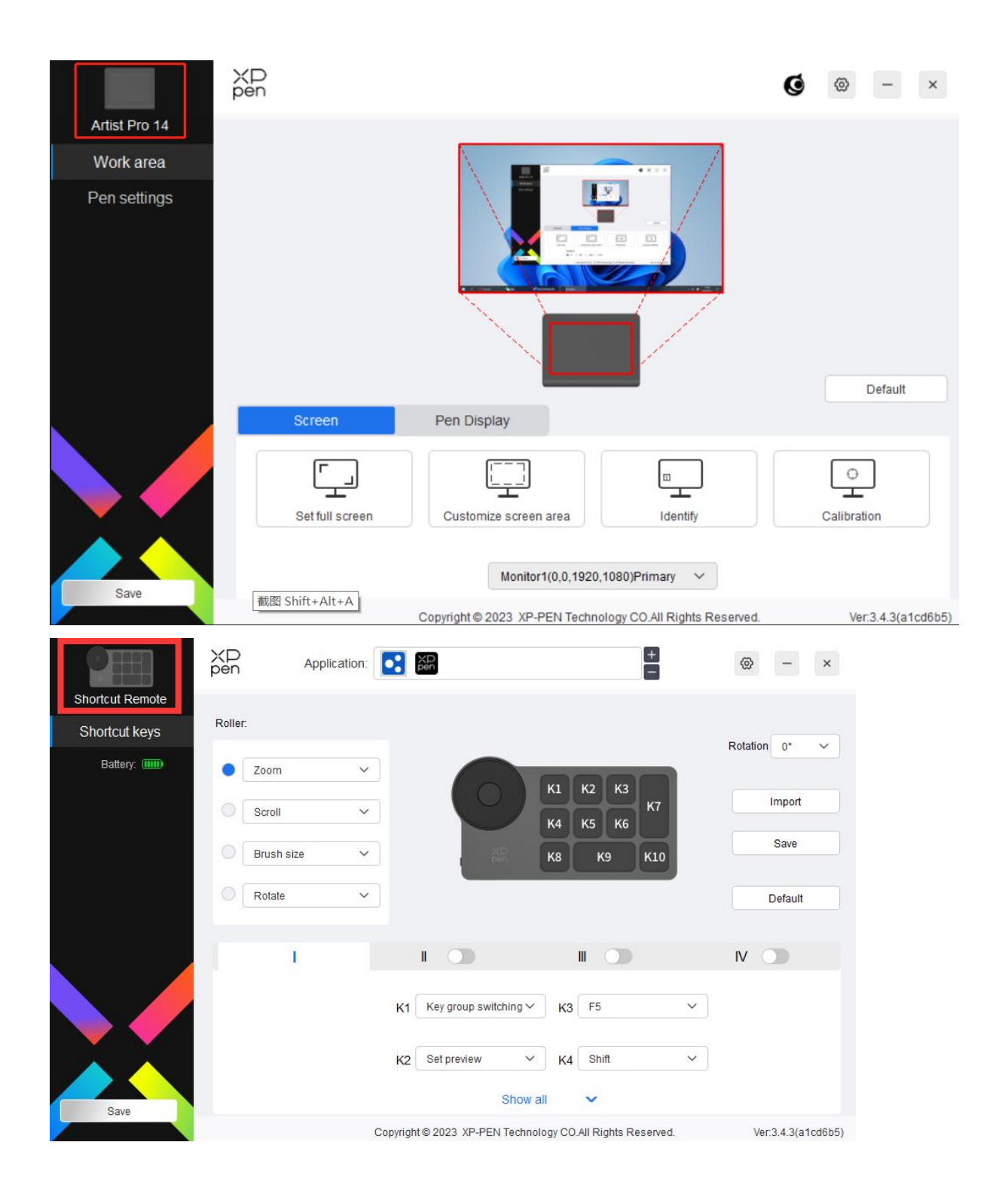

Vous pouvez connecter jusqu'à 3 appareils en même temps via le pilote. Personnalisez les paramètres d'un appareil spécifique après avoir basculé vers cet appareil, et toutes les modifications apportées ne s'appliqueront qu'à cet appareil.

Sauvegarde de la configuration :

Après avoir modifié la configuration, cliquez sur le bouton « Sauvegarder » dans le coin inférieur gauche de l'interface du pilote, sinon la configuration modifiée n'est valable que pour la durée d'utilisation en cours.

# <span id="page-14-0"></span>**Paramètres du périphérique**

# <span id="page-14-1"></span>**Tablette graphique avec écran**

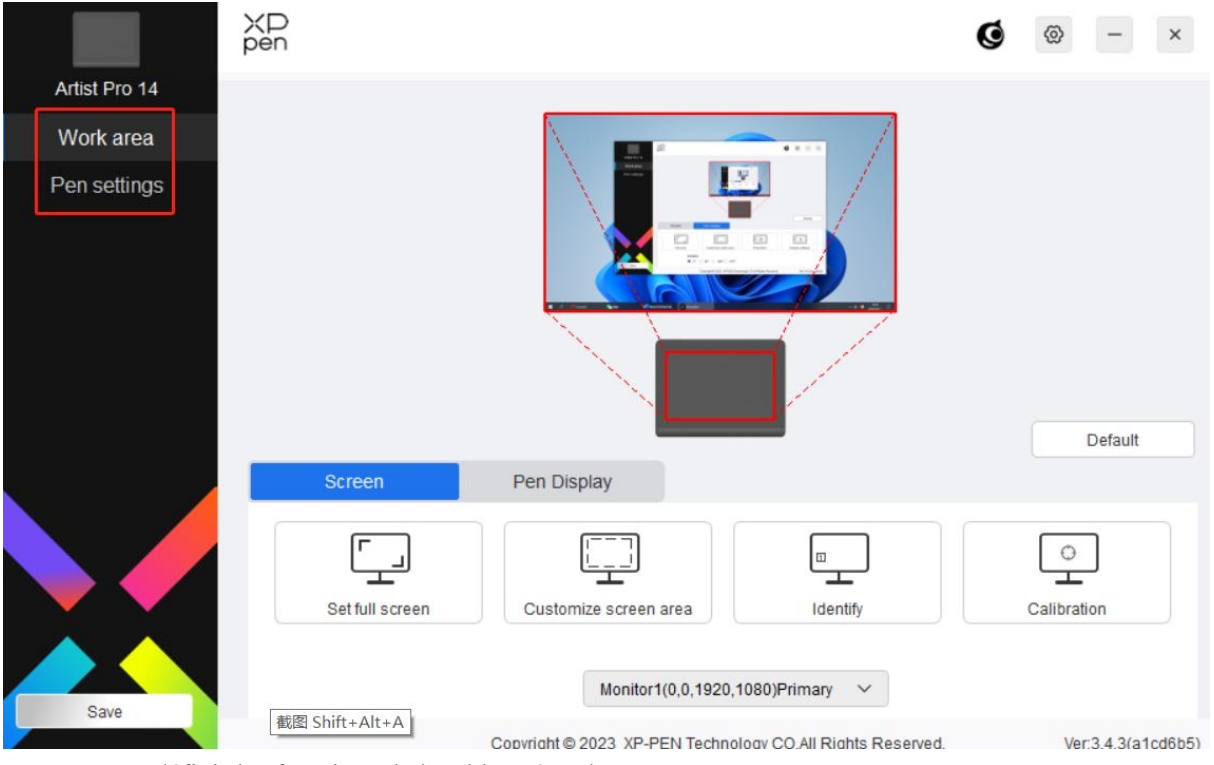

Vous pouvez définir les fonctions de la tablette à stylet, notamment :

- 1. Zone de travail
- 2. Paramètres du stylet
- \* Les fonctions peuvent varier selon le modèle.

# **Zone de travail**

Accédez à la Zone de travail et définissez le mapping entre la zone de travail de l'appareil et la zone d'affichage à l'écran.

### **Écran**

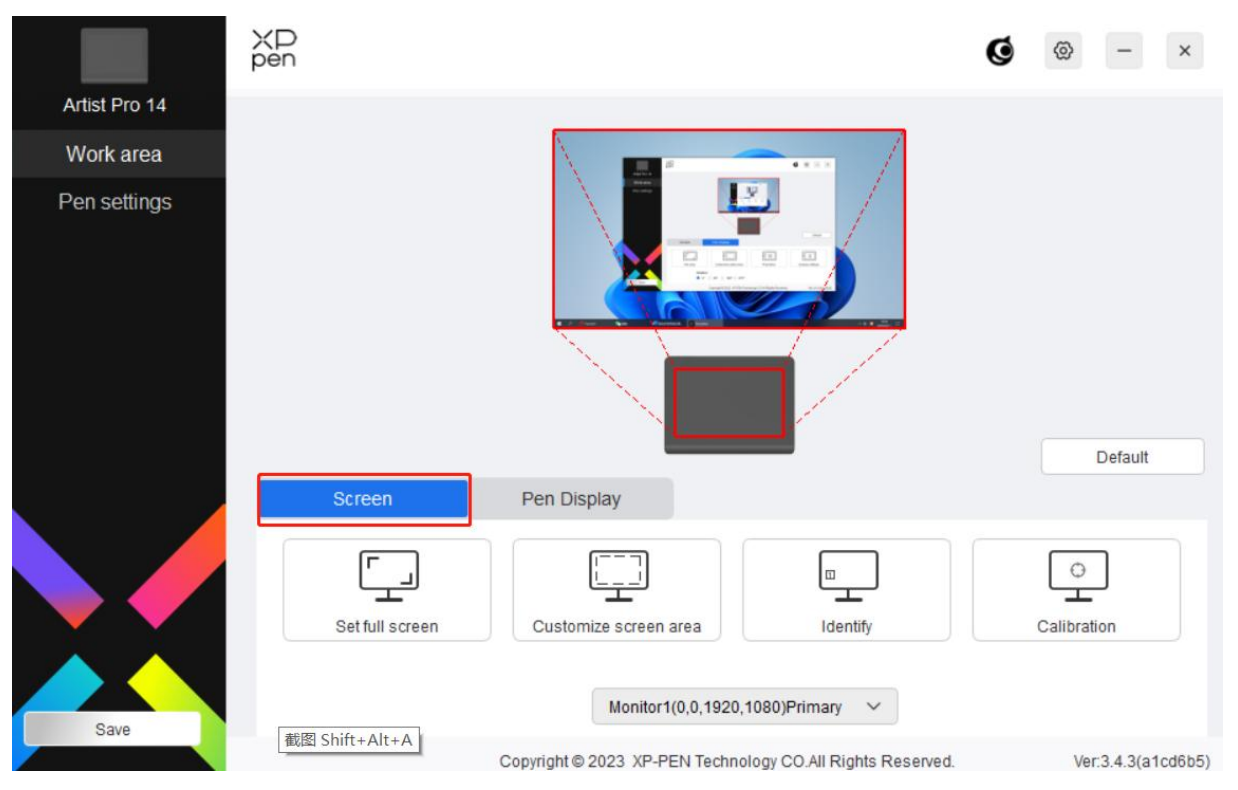

Vous pouvez définir le mapping entre la zone d'affichage du moniteur actuel et l'appareil.

Si plusieurs moniteurs sont utilisés en mode copie, la zone de travail de l'appareil sera mappée à tous les moniteurs. Lorsque le stylet se déplace dans la zone de travail, le curseur de tous les moniteurs se déplace en même temps.

Si plusieurs moniteurs sont utilisés en mode étendu, accédez aux onglets de moniteur pour sélectionner l'un des moniteurs auquel la zone de travail de l'appareil sera mappée.

Deux options sont disponibles pour définir la zone de mapping du moniteur :

- 1) Définir plein écran : Toute la zone du moniteur sélectionné.
- 2) Personnaliser la zone d'écran : Il existe trois façons de personnaliser la zone de travail.

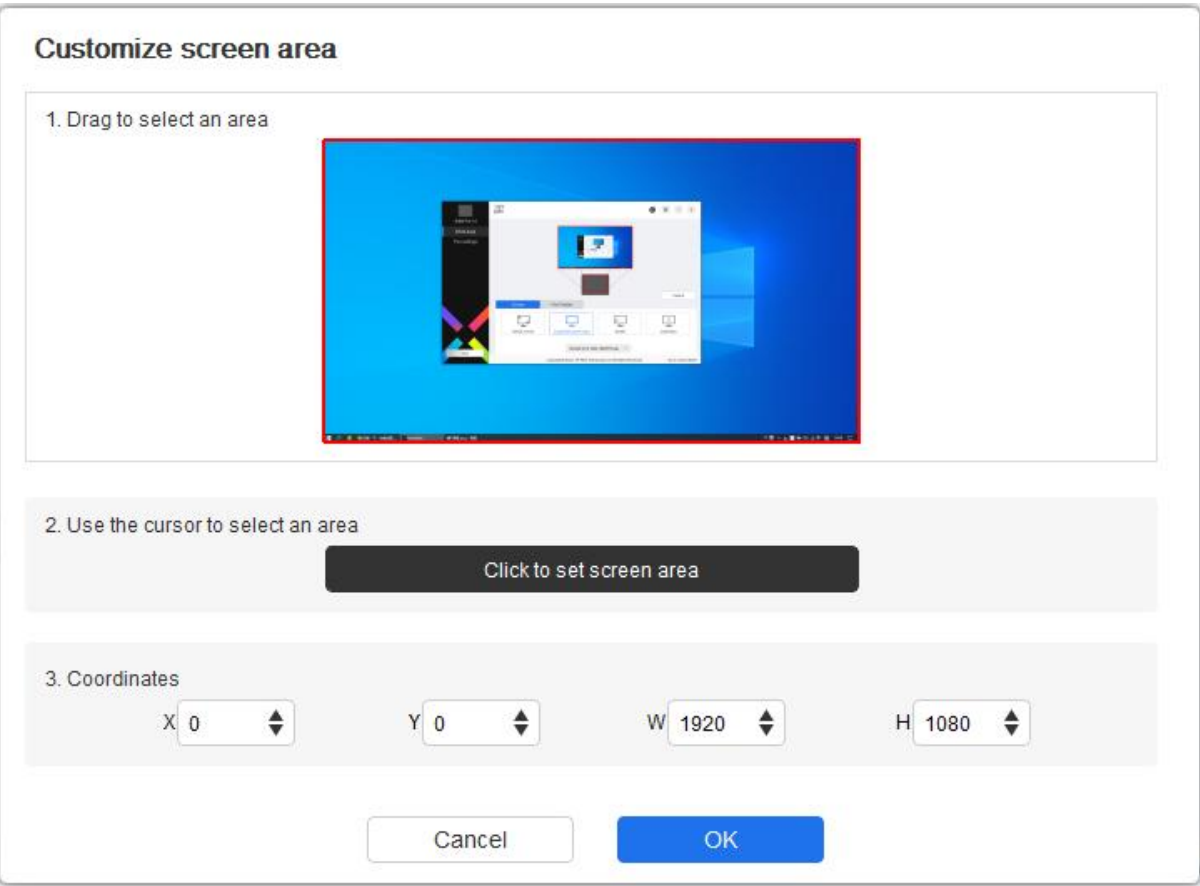

- a) Faites glisser pour sélectionner une zone : Faites glisser le curseur d'un point à un autre de l'Écran.
- b) Utilisez le curseur pour sélectionner une zone : Sélectionnez « Cliquer pour définir la zone d'écran », puis cliquez sur la position du coin supérieur gauche et la position du coin inférieur droit pour sélectionner à l'écran.
- c) Coordonnées : Entrez manuellement les coordonnées dans les zones de saisie correspondantes pour X, Y, W et H.
- 3) Identifier: Pour identifier tous les moniteurs connectés. L'identifiant numérique sera affiché dans le coin inférieur gauche de chaque moniteur.
- 4) Calibrage : Tenez le stylet de la manière habituelle et cliquez la pointe du stylet au lieu du curseur au centre de la croix rouge sur l'écran pour calibrer le décalage entre le stylet et le curseur.

**Tablette graphique avec écran** Tablette graphique avec écran<br>Vous pouvez définir la zone de travail de l'appareil actuel ici. Le pilote permet de définir la zone de travail<br>de l'appareil par méthodes suivantes :

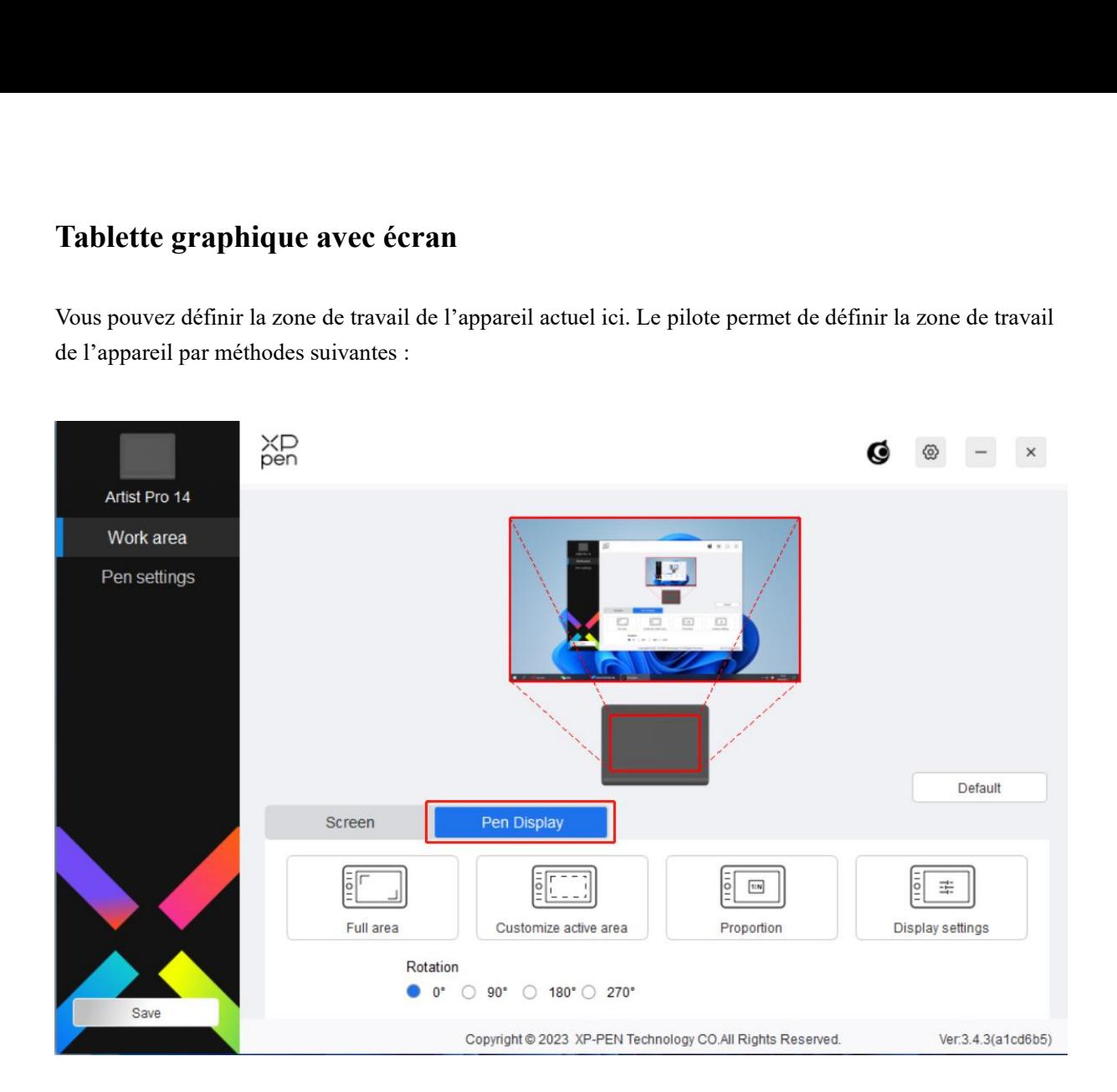

- 1) Zone complète: Toute la zone de travail de l'appareil est disponible.
- 2) Personnaliser la zone active :Il existe trois façons de personnaliser la zone de travail.

#### Customize active area

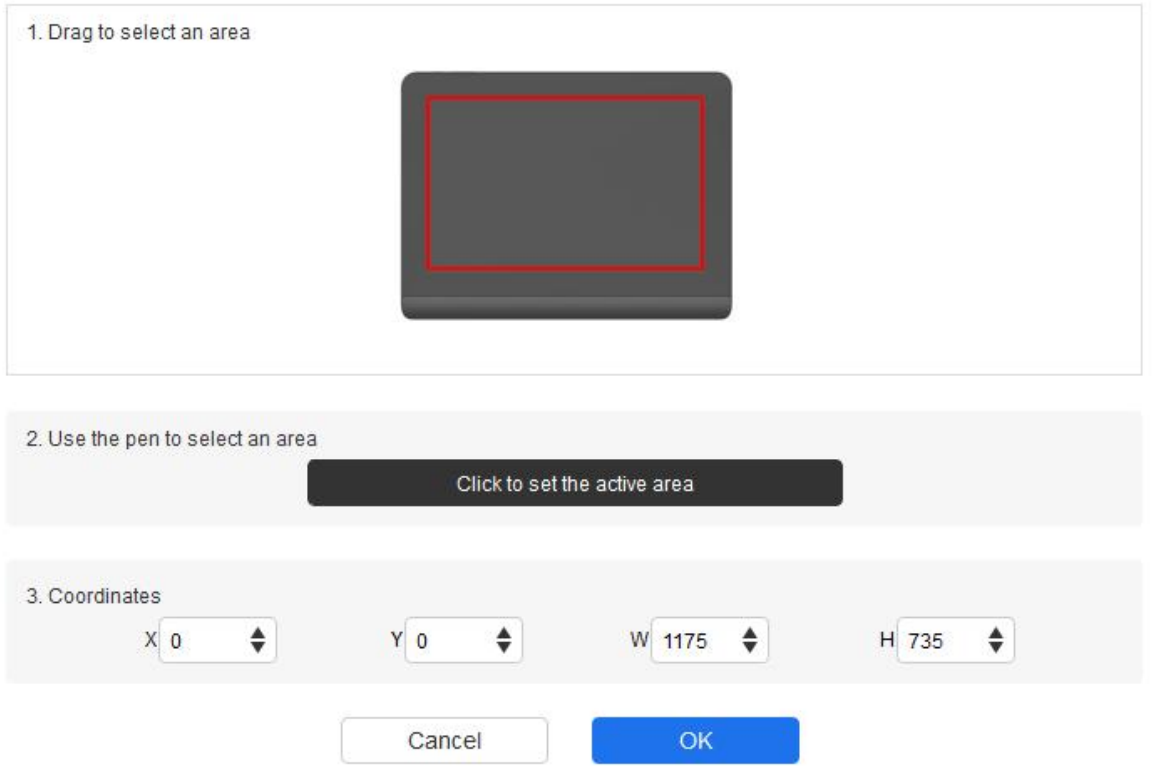

- a) Faites glisser pour sélectionner une zone : Faites glisser le curseur d'un point à un autre sur l'appareil.
- b) Utilisez le stylet pour sélectionner une zone : Sélectionnez « Click to set active area », puis utilisez un stylet pour cliquer sur la position du coin supérieur gauche et la position du coin inférieur droit sur votre appareil.<br>c) Coordonnées : Entrez manuellement les coordonnées dans les zones de saisie
- correspondantes pour X, Y, W et H.
- 3) Proportion : Pour mettre à l'échelle proportionnellement la zone de travail de votre appareil et la zone d'affichage sélectionnée.

Par exemple : Après avoir sélectionné la proportion, si vous dessinez un cercle sur l'appareil, un cercle apparaîtra à l'écran, mais une partie de la zone de travail ne peut pas être utilisée. Mais si vous ne choisissez pas la proportion et vous dessinez un cercle, le cercle peut se transformer en ellipse à l'écran.

Connectez l'appareil à un ordinateur 16:9 et activez le mode d'écran de copie. Si le curseur est décalé, vous pouvez sélectionner "Ratio d'écran" pour le calibrer.

Réglage de rotation :

Vous pouvez régler l'appareil sur 0°, 90°, 180° et 270° dans le sens des aiguilles d'une montre pour l'utilisation.

 $\quad$   $\times$ 

Default

Ver:3.4.3(a1cd6b5)

Display settings

Mode gaucher : Rotation de 180°.

XD<br>pen Q.  $\circledS$ Artist Pro 14 Work area Pen settings Pen Display Screen  $\boxed{1114}$ =

**Paramètres d'affichage** (pour Windows uniquement):

Full area

Rotation

**Espace colorimétrique** : Le pilote fournit quatre modes : sRGB, Adobe RGB, DCI-P3 et UTILISATEUR. En mode UTILISATEUR, vous pouvez personnaliser l'espace colorimétrique

Copyright @ 2023 XP-PEN Technology CO.All Rights Reserved.

Customize active area

● 0° ○ 90° ○ 180° ○ 270°

Proportion

en ajustant les valeurs de R, G et B.

Save

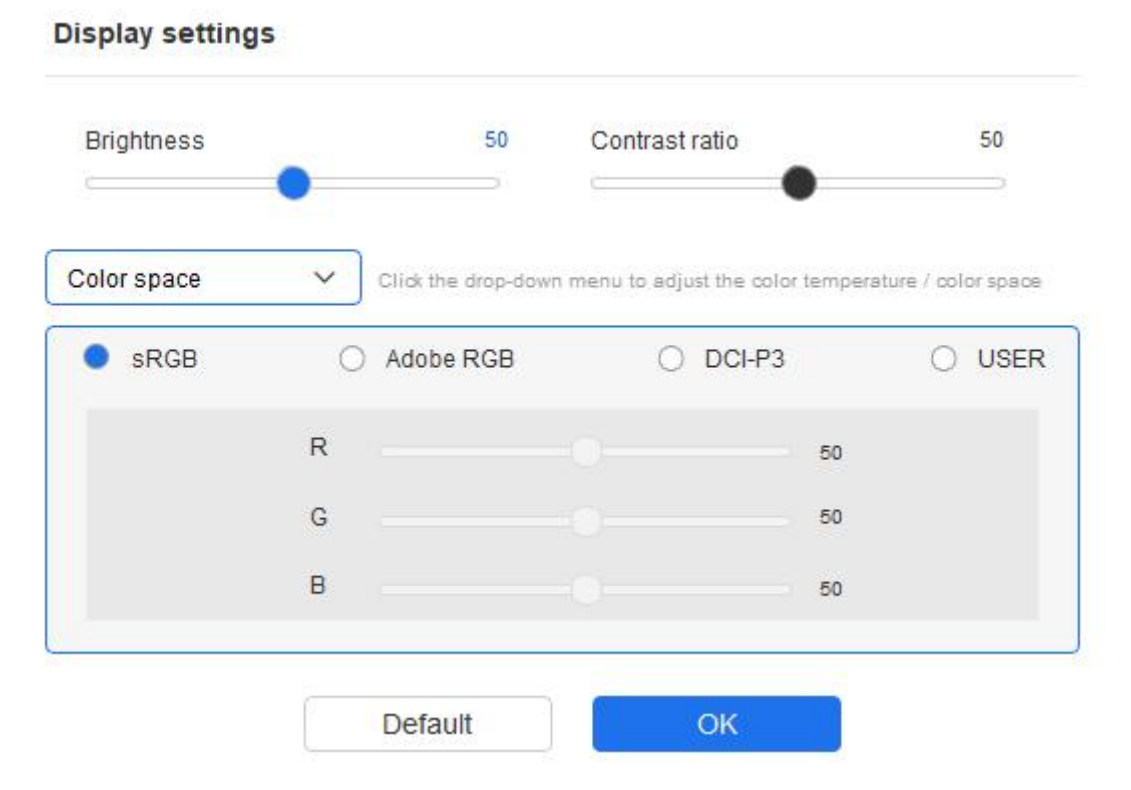

Ce produit dispose de trois modes de couleur prédéfinis : sRGB, Adobe RGB et DCI-P3. Tous les modes ont été soumis à des limites de gamme de couleurs précises et à une calibration stricte. Vous pouvez donc l'utiliser directement sans limite ICC supplémentaire.

Si vous souhaitez configurer l'ICC manuellement, vous pouvez sélectionner le mode Utilisateur dans l'option de réglage d'affichage sous l'interface du pilote, et le configurer sous couleur native.

**Température de couleur :** Le pilote permet cinq modes, à savoir la lumière bleue faible, 6500K, 7500K, 9300K et UTILISATEUR. En mode UTILISATEUR, la température de couleur peut être personnalisée en ajustant les valeurs R, G et B.

Luminosité, Contraste : Faites glisser le curseur correspondant pour ajuster la luminosité et le contraste.

#### **Display settings**

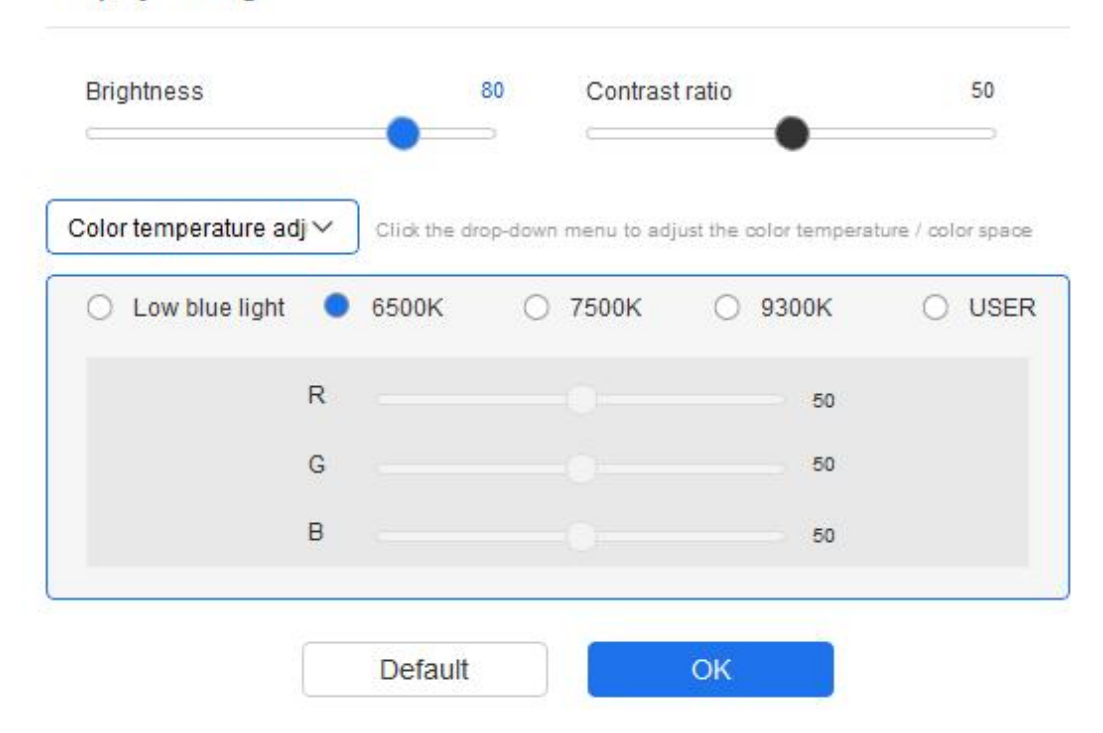

# **Paramètres du stylet**

Lorsque le stylet se trouve dans la Zone de travail, l'appareil reconnaît le stylet et l'ajoute au pilote. Le stylet utilisé doit être compatible avec l'appareil.

# **Application**

Le pilote vous permet de définir les touches du stylet, les touches de raccourci dans une application spécifique.

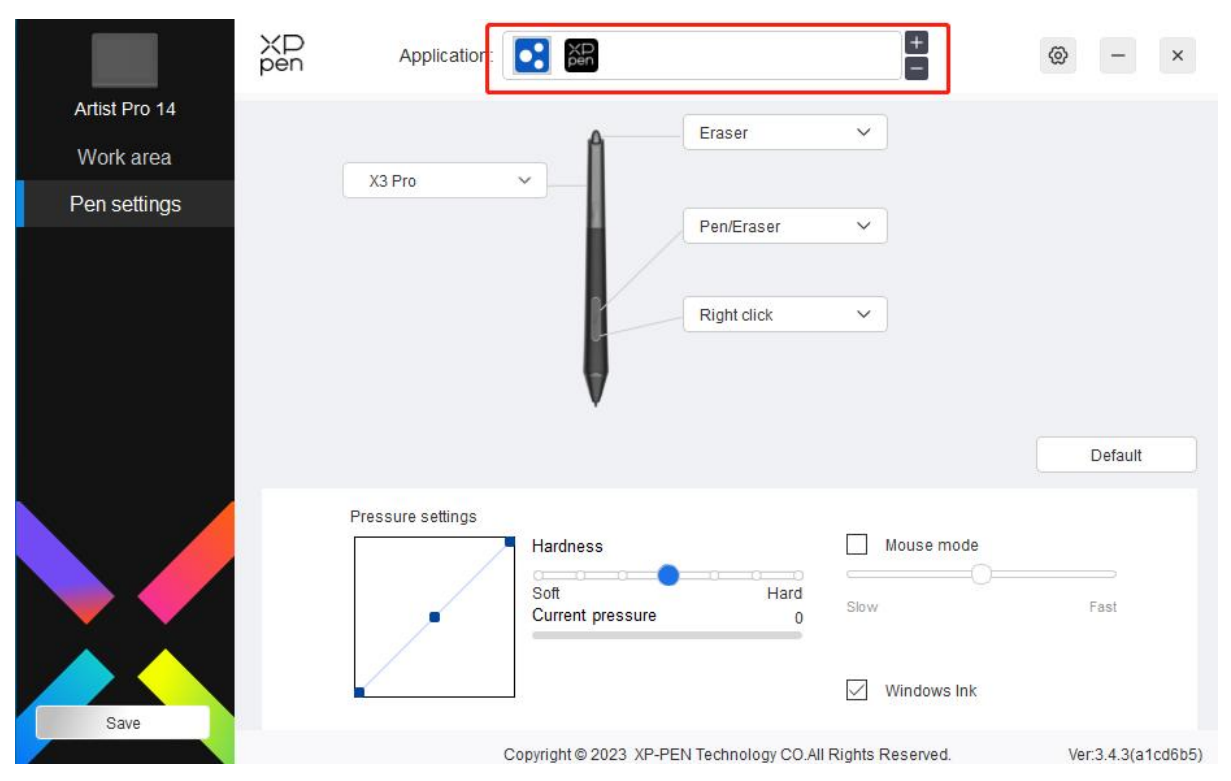

Sélectionnez une application dans la liste des applications en haut du pilote, cochez l'application, puis personnalisez les touches de stylet, les touches de raccourci et les fonctions de molette/tactile.

- 1. 1Cliquez sur l'icône + en haut à droite de la barre d'application pour ouvrir la liste des applications ;
- 2. Sélectionnez une application à ajouter à partir des applications en cours d'exécution ou cliquez sur Parcourir pour ajouter à partir des applications installées ;
- 3. Cliquez sur « OK » pour ajouter l'application sélectionnée ;
- 4. Sélectionnez une application ajoutée, puis cliquez sur l'icône en haut à droite de la barre d'application pour supprimer l'application.

Par exemple, si vous sélectionnez une application et modifiez sa configuration dansle pilote, la modification n'est valide que lorsque vous utilisez l'application. Lorsque vous passez à une autre application, le pilote la reconnaît automatiquement. Vous pouvez ajouter jusqu'à 7 applications.

Si vous sélectionnez « all other applications », cela s'appliquera à d'autres applications non personnalisées.

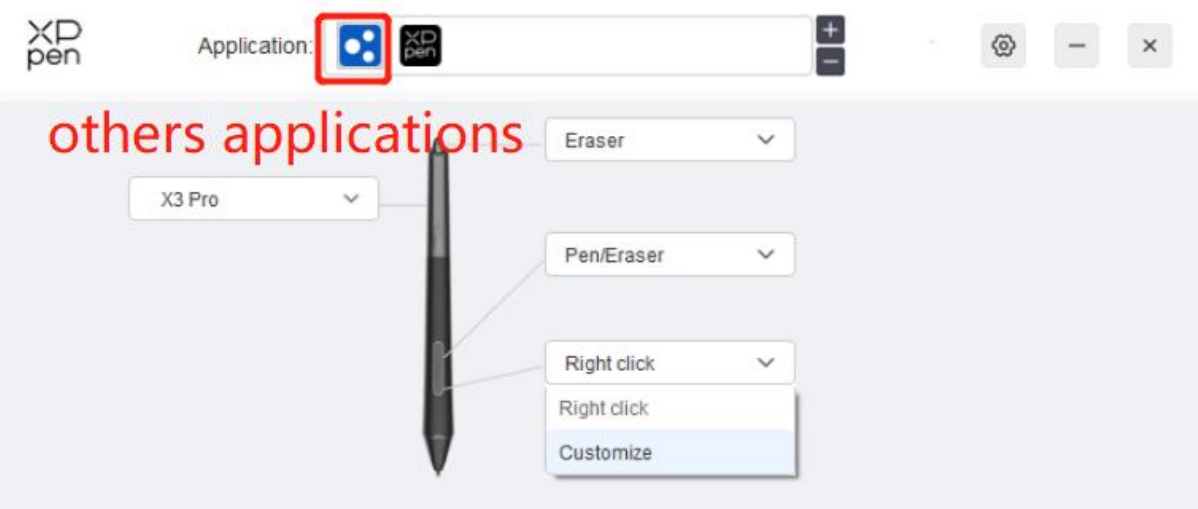

# **Paramètres du stylet**

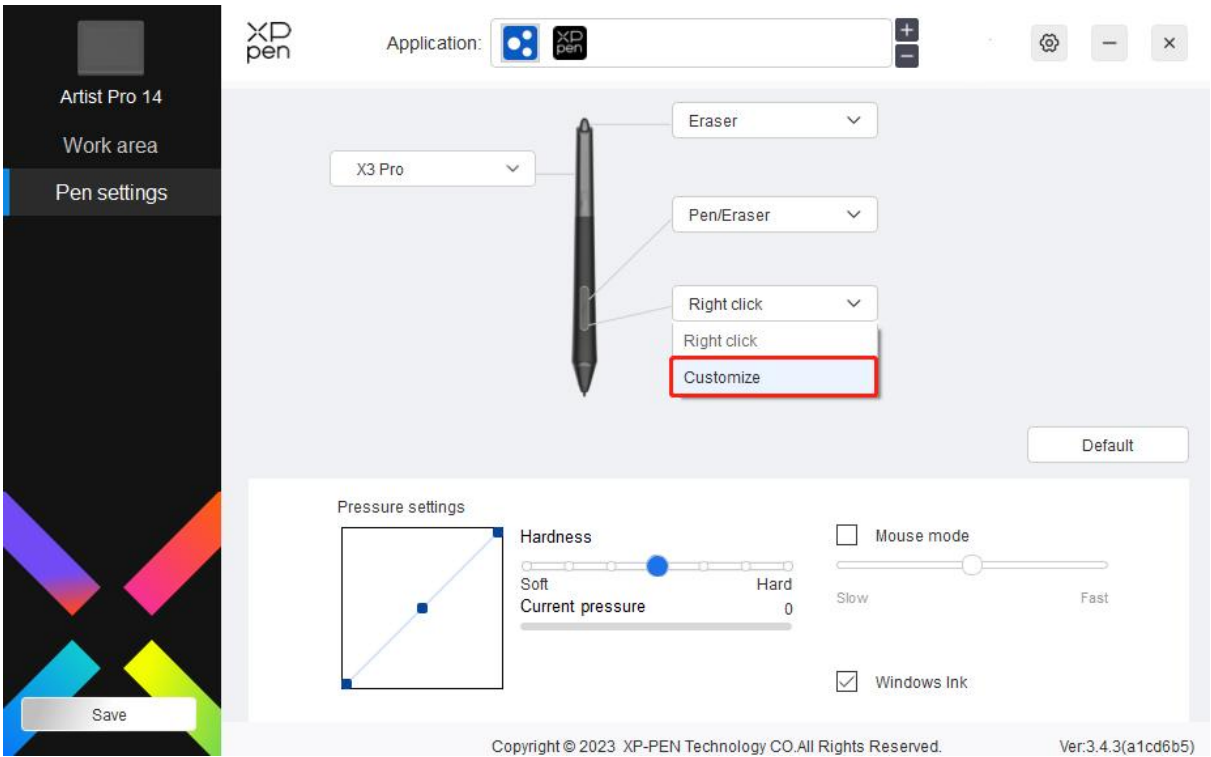

Cliquez sur « Personnaliser » dans le menu déroulant pour accéder aux paramètres du touche de raccourci et personnalisez les fonctions des touches du stylet.

Avant de définir les fonctions des touches de raccourci, cochez poursélectionner l'une des options entre Clavier, Contrôle par Souris, Autres et Exécuter l'Application.

#### **Clavier :**

Vous pouvez définir un raccourci clavier, par exemple, définissez-le comme « Alt + A » dans3D MAX, afin

que l'outil d'alignement puisse être utilisé.

Shortcut key settings

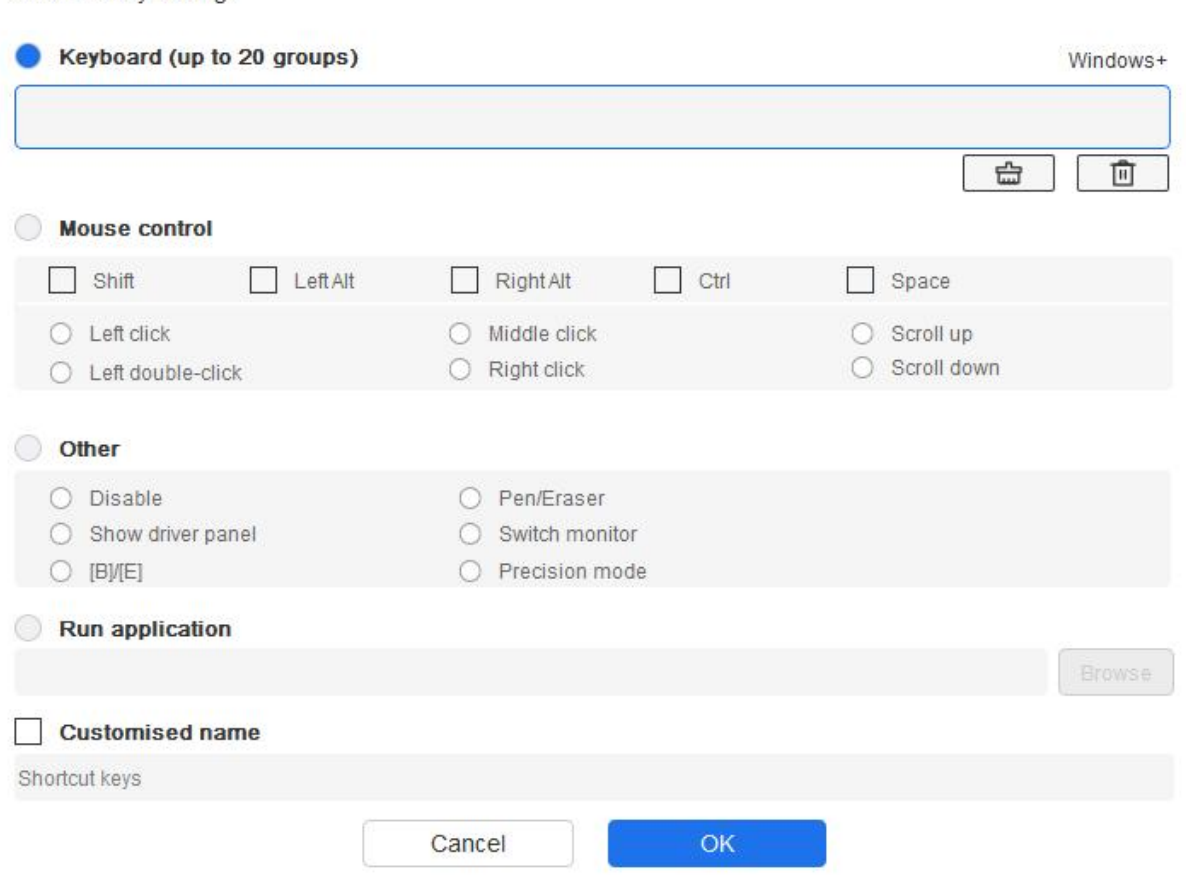

Vous pouvez définir une combinaison de plusieurs touches telles que Ctrl+C et Ctrl+V. Lorsque vous appuyez sur la touche de combinaison, les touches de raccourci définies s'exécutent toutes une fois.

Windows (Command) : Vous pouvez ajouter une touche de combinaison contenant la touche système, par exemple: pour entrer Win(Cmd)+Maj+3, vous pouvez appuyer sur Maj+3 et le pilote apportera automatiquement la touche système.

Contrôle par souris :

Vous pouvez définir une touche de combinaison de contrôle par souris et par clavier. Par exemple, si vous sélectionnez Maj et Clic gauche, les actions de raccourci sont activées dans le logiciel qui prend en charge cette touche de combinaison.

#### Shortcut key settings

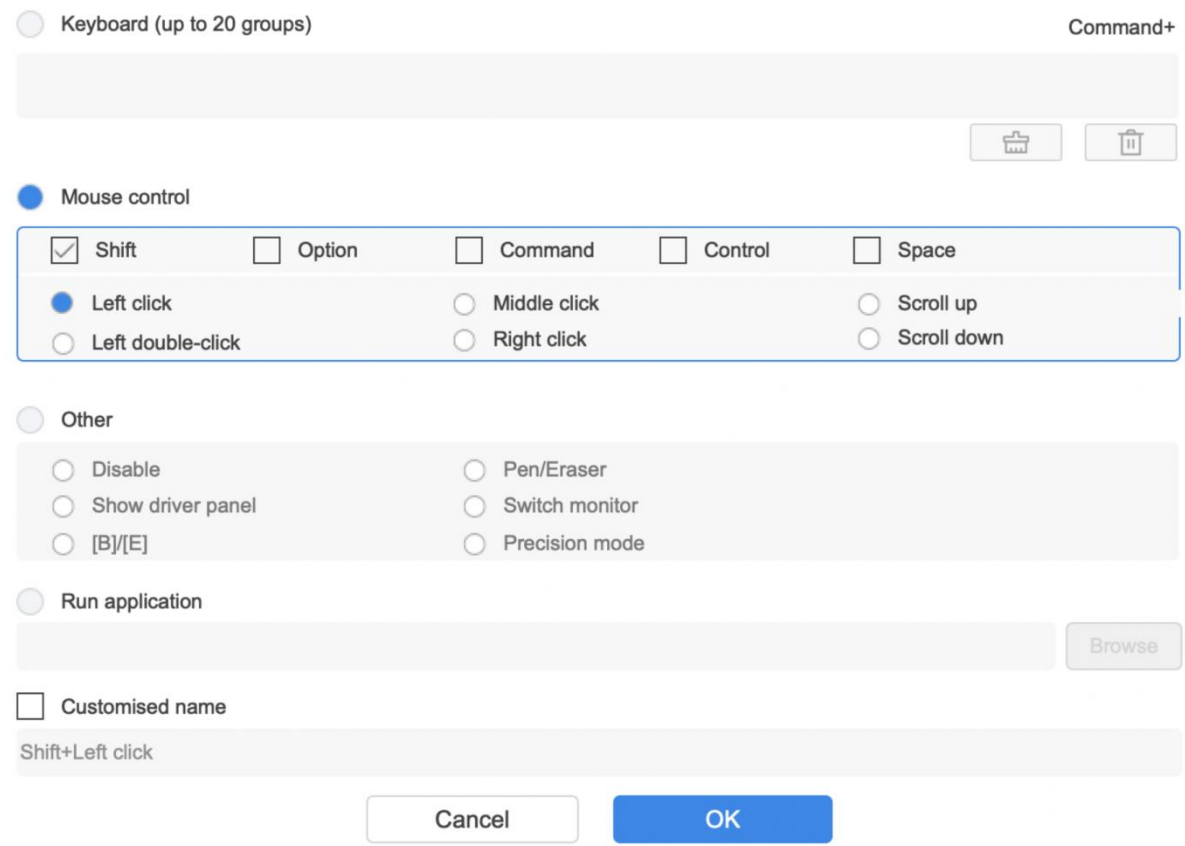

#### Autres :

Mode de précision : Il limite la zone de travail à une petite zone. Cette fonction vous permet de dessiner plus précisément dans la zone.

Exécuter l'application :

Pour exécuter l'application sélectionnée.

Nom personnalisé :

Vous pouvez personnaliser le nom des paramètres de touche actuels.

Réglage de la sensibilité à la pression :

La sensibilité à la pression peut être ajustée en ajustant la courbe de sortie et de pression du stylet ou en déplaçant le curseur sur la barre de progression.

Pression actuelle permet d'évaluer la pression actuelle du stylet.

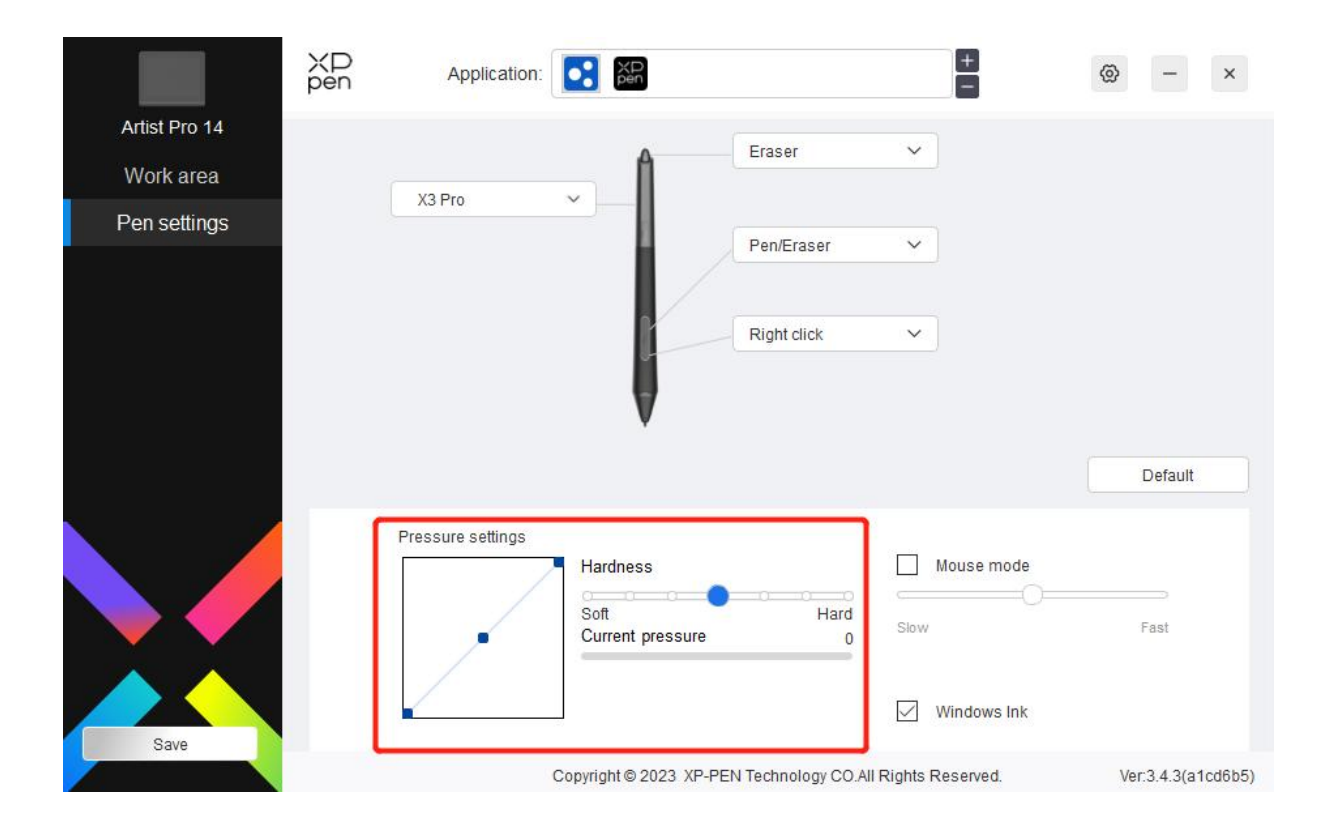

#### **Mode souris :**

Lorsque vous déplacez votre stylet hors de la zone de travail, le curseur reste là où vousl'avez laissé, ce qui revient à utiliser une souris. Sélectionnez le mode et vous pouvez ajuster la vitesse du curseur sur votre appareil. Si vous ne sélectionnez pas ce mode, le mode stylet s'applique par défaut.

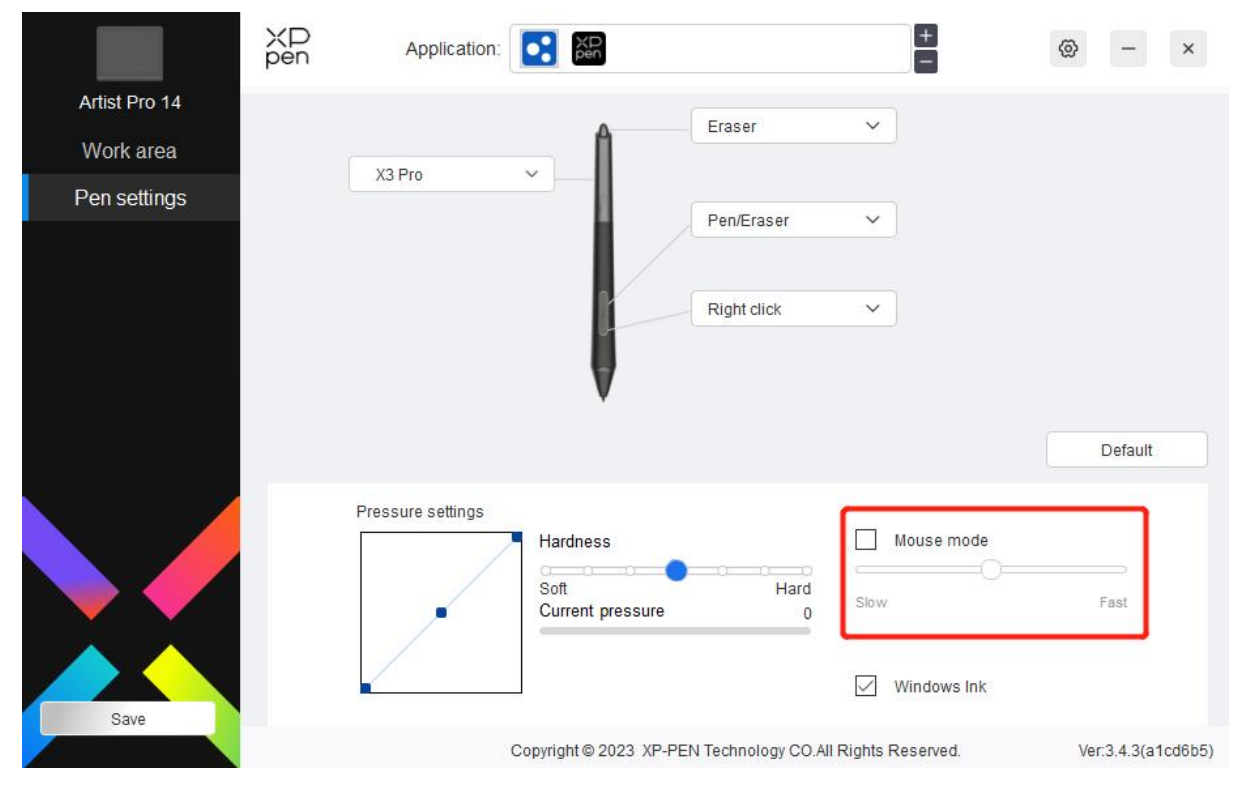

Windows Ink (uniquement pour Windows) :

Windows prend en charge la fonction d'écriture manuscrite. Si vous devez utiliser cette fonction dans Microsoft Office/Tableau blanc ou un autre logiciel, veuillez ne pas la désactiver.

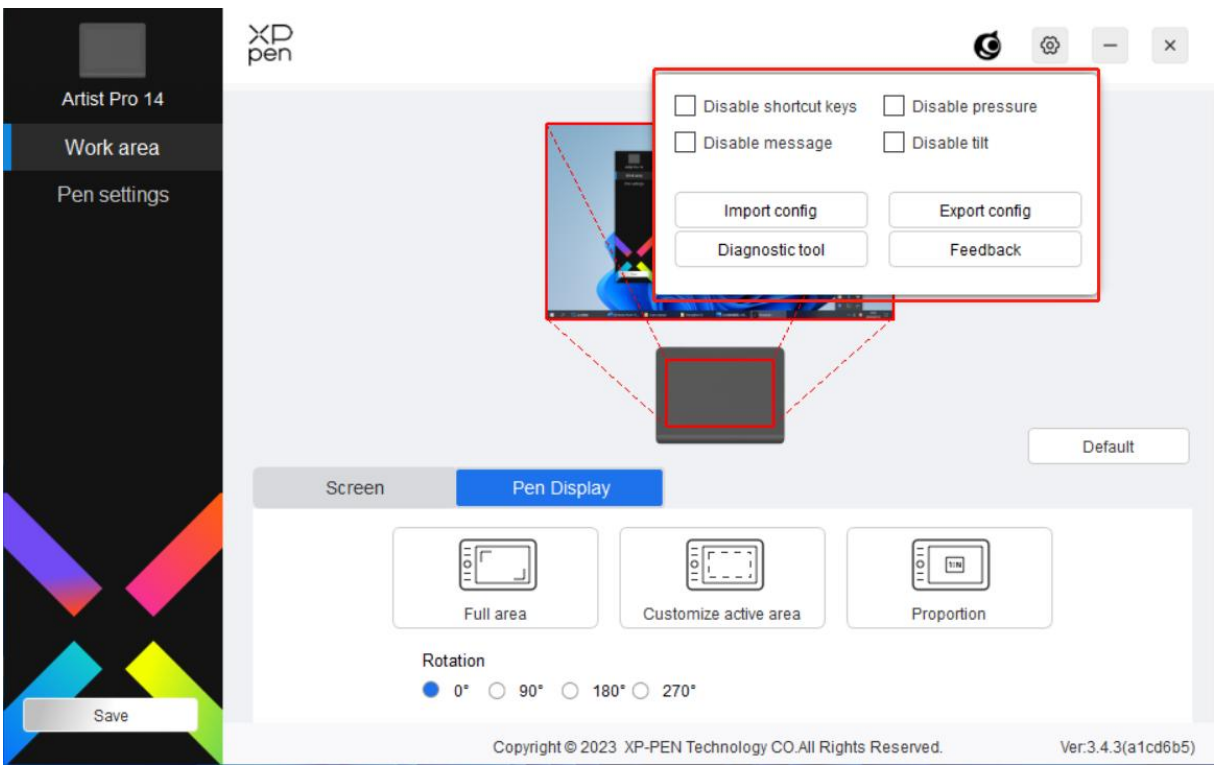

# **Paramètres du pilote**

#### **Désactiver la touche de raccourci :**

Pour désactiver les fonctions et les invites de toutes les touches de l'appareil.

#### **Désactiver le message :**

Lorsque vous appuyez sur une touche, aucun message de touche ne s'affiche en bas de l'écran.

#### **Désactiver la pression :**

Vous ne sentirez pas la pression du stylet lors de l'utilisation du stylet.

#### **Désactiver l'inclinaison :**

Cela désactivera l'effet d'inclinaison du stylet.

#### **Importer et exporter la configuration :**

Vous pouvez importer/exporter des configurations pour stocker et lire leurs paramètres. (Lorsque vous devez importer ou exporter les fonctions modifiées, cliquez d'abord sur le bouton « Enregistrer » sur le côté gauche de l'interface du pilote pour enregistrer la configuration actuelle. Cette fonction n'est disponible que pour le même système d'exploitation.)

#### **Outil de diagnostic :**

Vous pouvez utiliser l'outil de diagnostic en cas de problème lors de l'utilisation du pilote.

#### **Commentaires :**

Si vous avez des questions ou des suggestions lors de l'utilisation du pilote, vous pouvez nous faire part de vos commentaires via cette page.

#### <span id="page-28-0"></span>**Télécommande de raccourci sans fil**

### **Application**

Personnalisez les fonctions de l'appareil dans le cadre de l'application.

Par exemple, si vous sélectionnez une application et modifiez la configuration, les changements ne seront effectifs que lorsque vous utiliserez l'application. Lorsque vous passez d'une application à l'autre, le pilote la reconnaît automatiquement. Lorsque la première application est sélectionnée, elle s'applique aux autres applications non personnalisées.

Vous pouvez ajouter jusqu'à sept applications.

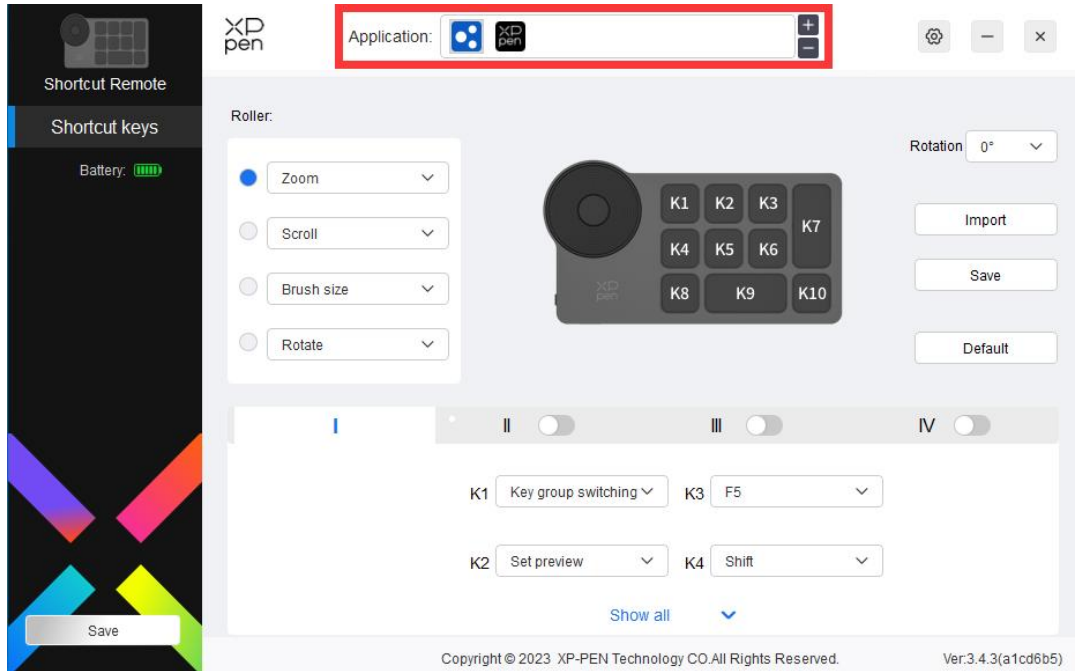

1. Cliquez sur l'icône + en haut à droite de la barre d'application pour ouvrir la liste des applications ;

2. Sélectionnez une application à ajouter à partir des applications en cours d'exécution ou cliquez sur Parcourir pour ajouter à partir des applications installées ;

3. Cliquez sur « OK » et l'application sélectionnée sera ajoutée à la barre d'application.

## **Molette**

Grâce à la touche située au milieu de molette, vous pouvez passer d'un groupe fonctionnel à l'autre de molette.

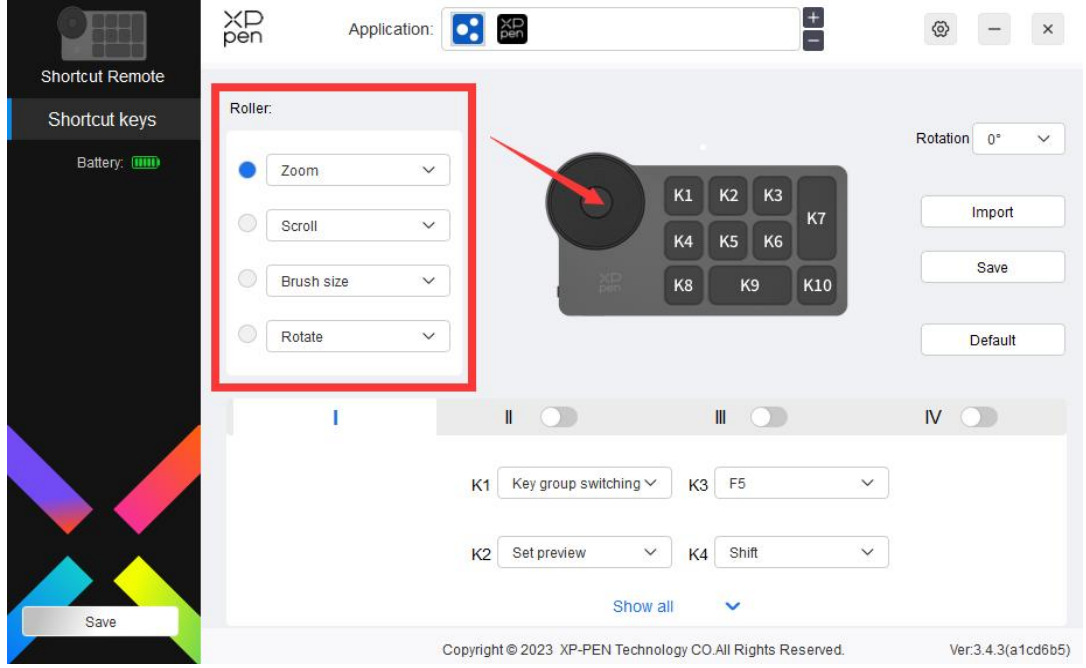

**Personnaliser :**

Sélectionnez « Personnaliser » dans le menu déroulant et entrez les touches ou les combinaisons de touches sur le clavier pour définir les fonctions de molette dans le sens horaire et dans le sens anti-horaire.

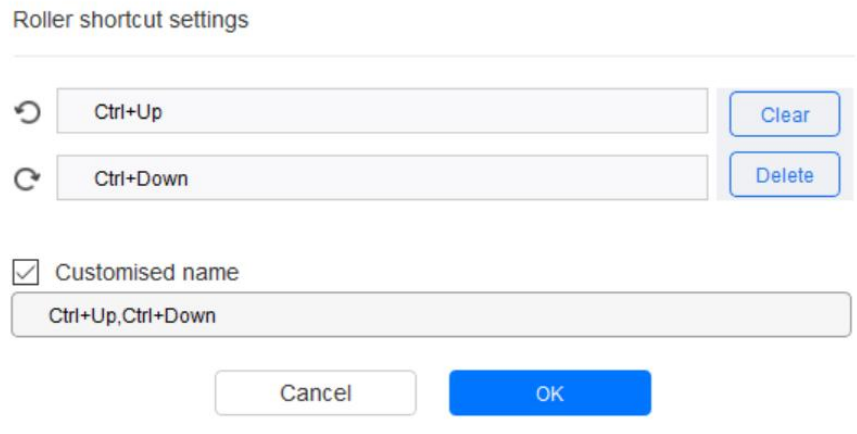

**Importer/Enregistrer**

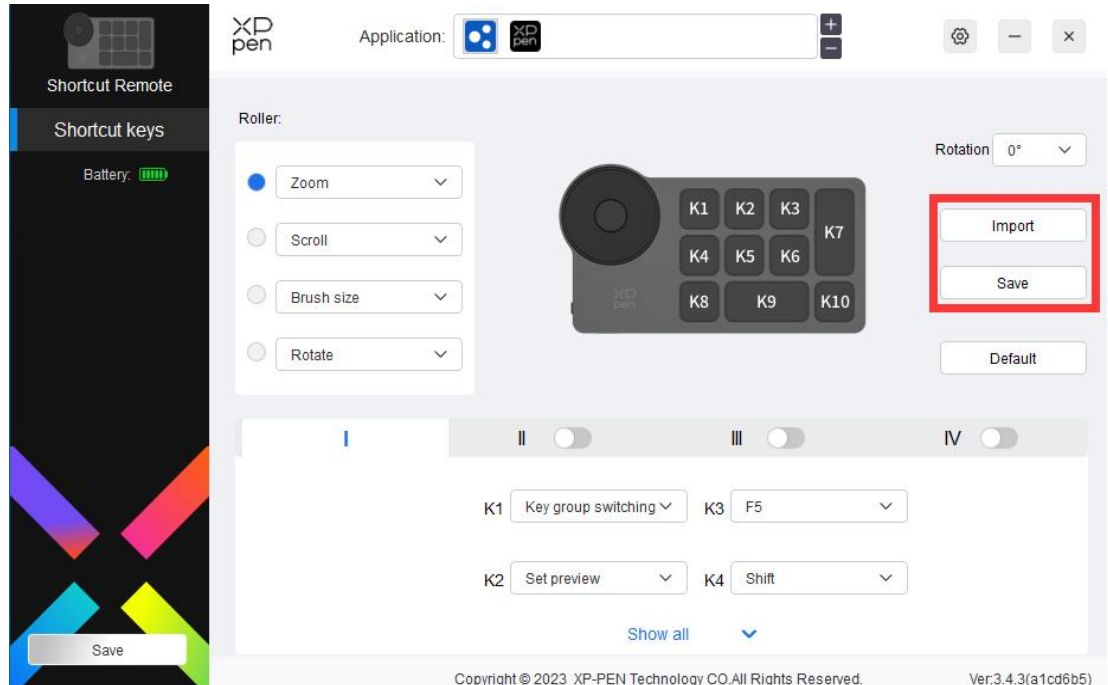

#### **Importer :**

Importez la configuration enregistrée dans l'appareil vers le pilote de l'application sélectionnée.

#### **Sauvegarder :**

Sauvegardez dans l'appareil la configuration sous l'application actuellement sélectionnée.

Note : veuillez utiliser les fonctions « Importer » et « Stocker » dans le cas d'une connexion filaire. La configuration des « Importer » et « Stocker » ne comprend pas les informations sur la rotation et n'est valable que sous le même système d'exploitation.

### **Touches de raccourci**

Le pilote dispose de quatre groupes de touches de raccourci. Le premier groupe de touches de raccourci est utilisé par défaut (il ne peut pas être désactivé). Chaque groupe de touches peut être personnalisé pour différentes fonctions. Après l'activation, vous pouvez basculer entre les groupes activés via le « Ⅰ/Ⅱ/Ⅲ/Ⅳ » (la touche K1 estutilisée par défaut, mais il peut être personnalisé pour utiliser d'autres touches).

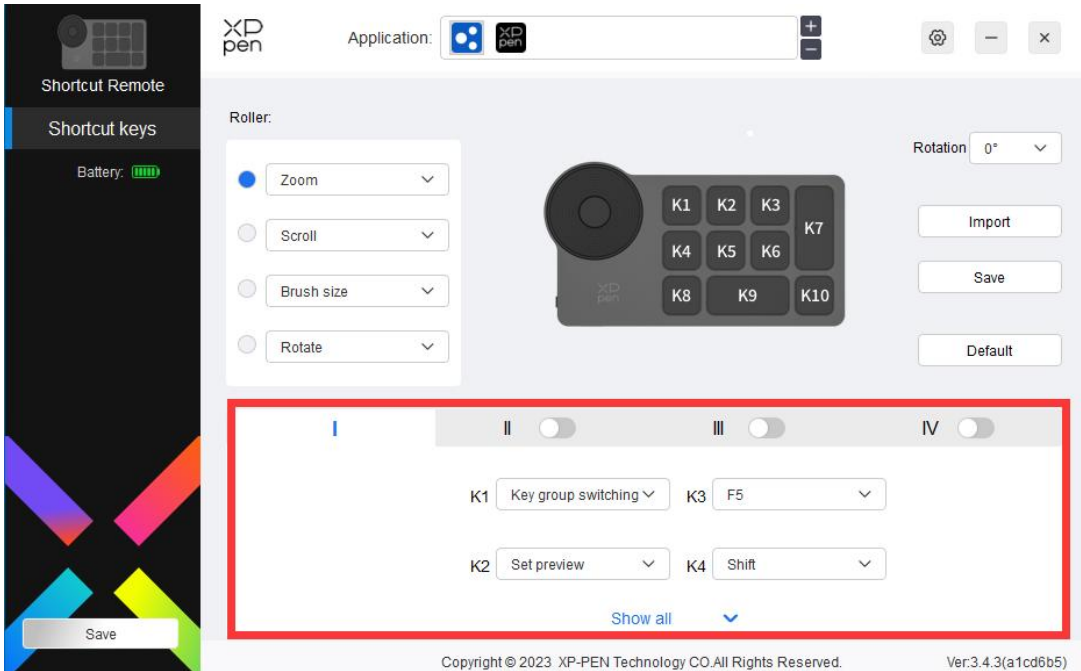

# **Aperçu du réglage**

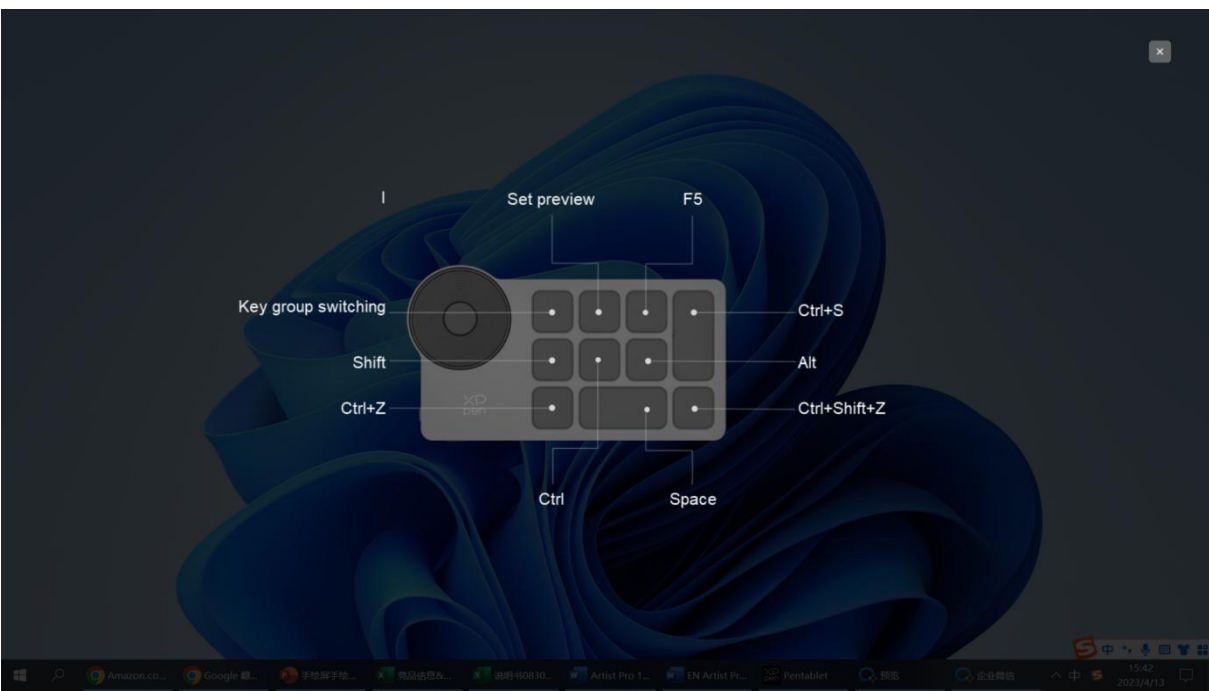

Pour visualiser les fonctions du groupe de touches en cours d'utilisation. Si vous sélectionnez un groupe de touches qui n'est pas activé dans le pilote, le groupe I sera utilisé par défaut. Cliquez sur le bouton de fermeture en haut à droite pour fermer la fenêtre.

### **Personnaliser :**

Sélectionnez « Personnaliser » dans le menu déroulant pour personnaliser la fonction de chaque touche et sélectionnez « Contrôle de la souris » ou « Clavier» dans« Personnaliser » pour personnaliser la combinaison de touches.

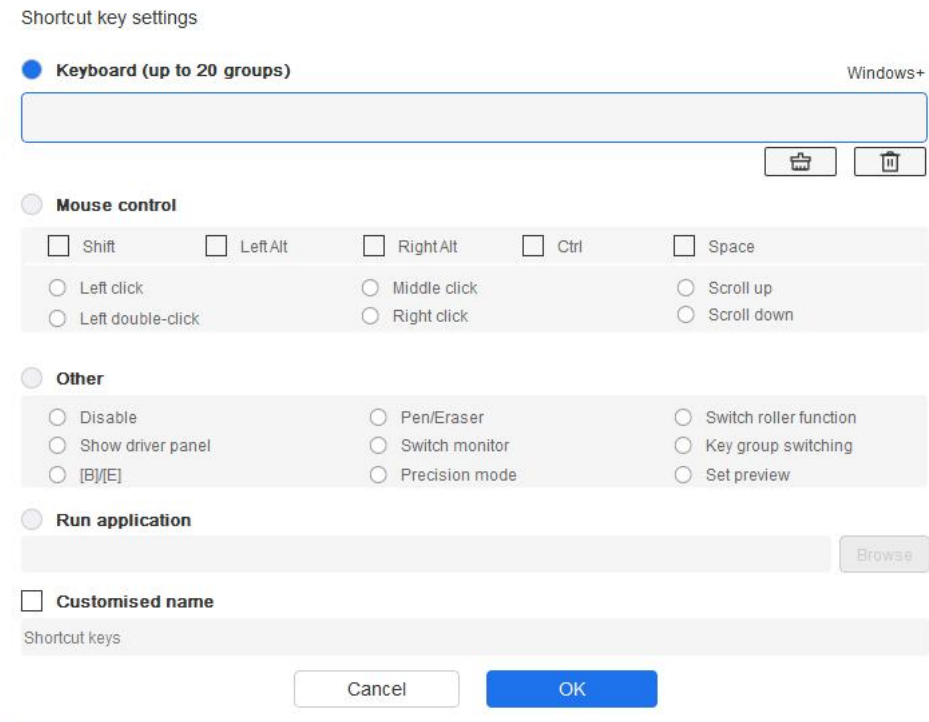

#### **Clavier :**

Pour définir des raccourcis clavier, par exemple, définir « Alt + A » dans l'application 3D MAX pour utiliser l'outil d'alignement.

Plusieurs groupes de touches de raccourci peuvent être définis. Par exemple, tapez Ctrl + C,  $Ctrl + V$ , et lorsque vous appuyez sur la touche, les fonctions de raccourci clavier définies s'exécutent une fois.

Windows (Commande) : Ajouter une touche de combinaison avec la touche système. Par exemple, lorsque vous devez taper Win (Cmd) + gauche, appuyez sur la touche gauche, et le pilote rappellera automatiquement la touche système.

#### **Contrôle de la souris :**

Définir la combinaison de touches de la souris et du clavier. Si les touches « Maj » et « Clic gauche » sont sélectionnées, les actions de raccourci peuvent être activées dans les applications qui prennent en charge telles combinaisons de touches.

#### **Autres :**

Mode précision : Limiter la zone de travail de l'appareil à une certaine zone. Cette fonction peut vous permettre de créer des dessins plus détaillés.

### **Paramètres**

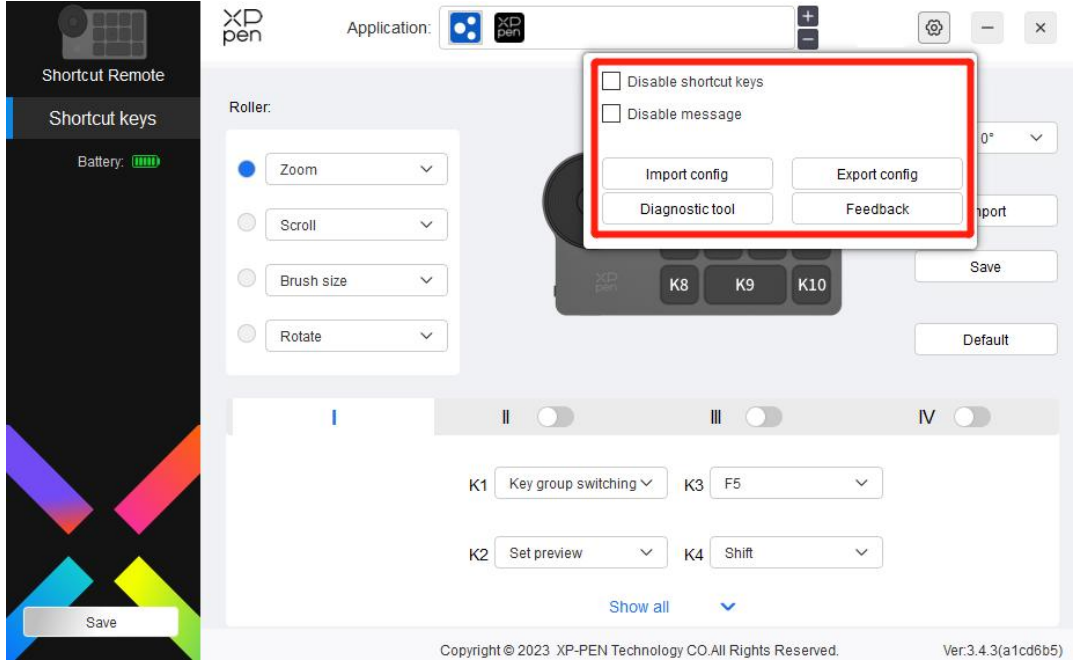

#### **Désactiver les touches de raccourci :**

Désactiver les fonctions de toutes les touches de l'appareil.

#### **Désactiver le message :**

Lorsque la touche est enfoncée, le message d'état de touche ne s'affiche pas au bas de l'écran.

#### **Outil de diagnostic :**

En cas de problème lors de l'utilisation du pilote, vous pouvez utiliser l'outil de diagnostic.

#### **Importation et exportation de la configuration :**

Lire ou enregistrer la valeur des fonctions réglées au moyen de l'importation et de l'exportation de la configuration.

#### **Note :**

Lorsque vous devez importer et exporter les fonctions modifiées, cliquez d'abord sur le bouton « Enregistrer » sur le côté gauche de l'interface du pilote pour sauvegarder la configuration.

# <span id="page-34-0"></span>**Désinstallation du pilote**

Windows :

Accédez par Start -> Settings -> Apps -> Apps & Features, trouvez « Pentablet », puis cliquez avec le bouton gauche de la souris sur « Unload » selon les invites.

Mac:

Accédez par Go -> Apps, trouvez XP-Pen Pentablet Pro, puis cliquez sur « Uninstall PenTablet » selon les invites.

Linux :

Deb : Entrez la commande sudo dpkg -rxp-pen-pentablet et exécutez la commande ;

Rpm : Entrez la commande sudo rpm -e xp-pen-pentablet et exécutez la commande ;

Tag.gz : Décompressez le fichier. Entrez la commande sudo. Faites glisser install.sh vers la fenêtre et exécutez la commande.

# <span id="page-34-1"></span>**FAQ**

- 1. Pas d'affichage ou écran noir sur un écran à stylet.
	- 1) Vérifiez si l'appareil est correctement connecté à l'alimentation électrique;
	- 2) Vérifiez si le câble est correctement connecté;
	- 3) Vérifiez si l'indicateur d'alimentation est bleu. Si ce n'est pas le cas, vérifiez le câble et redémarrez l'appareil;
	- 4) Si le signal est instable, vérifiez si le port du câble est stable.
- 2. L'ordinateur ne reconnaît pas l'appareil.
	- 1) Vérifiez si le port USB de votre ordinateur utilisé fonctionne normalement. Sinon, utilisez un autre port USB.
- 3. Le stylet ne fonctionne pas.
	- 1) Assurez-vous d'utiliser le stylet fourni à l'origine avec votre appareil;
	- 2) Assurez-vous que vous avez installé le pilote correctement et vérifiez si les paramètres du stylet du pilote sont normaux.
- 4. Le logiciel de dessin ne peut pas détecter la pression du stylet alors que le curseur peut se déplacer.
	- 1) Vérifiez si le logiciel de dessin prend en charge la pression du stylet;
	- 2) Téléchargez les derniers fichiers d'installation du pilote sur le site Internet de XPPen, et vérifiez si la pression du stylet est normale dans le pilote;
	- 3) Avant l'installation du pilote, veuillez fermer tous les logiciels anti-virus et les logiciels graphiques;
	- 4) Désinstallez les pilotes des autres écrans à stylet avant l'installation;
- 5) Veuillez redémarrer votre ordinateur une fois l'installation terminée;
- 6) Si la pression du stylet est normale dans le pilote (Windows: vérifiez que Windows Ink est activée dans les paramètres du stylet du pilote), exécutez le logiciel de dessin et testez-le à nouveau.
- 5. Décalage du curseur.
	- 1) Calibrez le stylet avec le pilote.
	- 2) Le rapport d'écran du produit est de 16:10. Après connexion à un ordinateur 16:9, la pointe du stylet déviera en mode copie d'écran. Veuillez utiliser la fonction de calibrage de l'écran dans le pilote pour recalibrer et confirmer.
- 6. Latence de ligne pendant le dessin avec le logiciel.
	- 1) Vérifiez si la configuration de l'ordinateur (CPU&GPU) répond aux exigences de configuration recommandées pour le logiciel de dessin installé, et optimisez les fonctions connexes via les paramètres conformément aux FAQ publiées sur le site officiel du logiciel de dessin.

Si vous avez besoin d'une aide supplémentaire, veuillez nous contacter à l'adresse suivante: Site Internet: www.xp-pen.fr E-mail: servicefr@xp-pen.com